**Upgradeable PDU Instruction Manual**

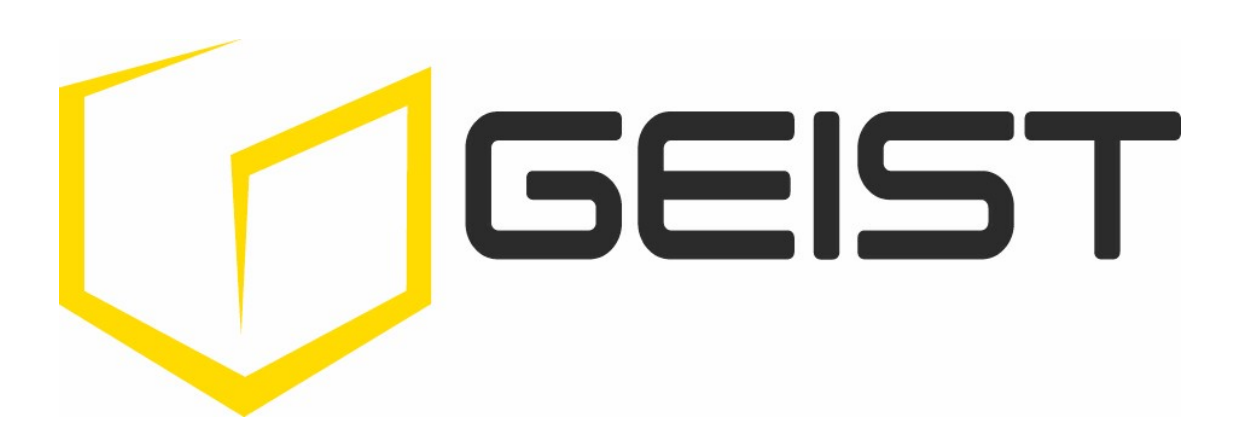

geistglobal.com

# **Table of Contents**

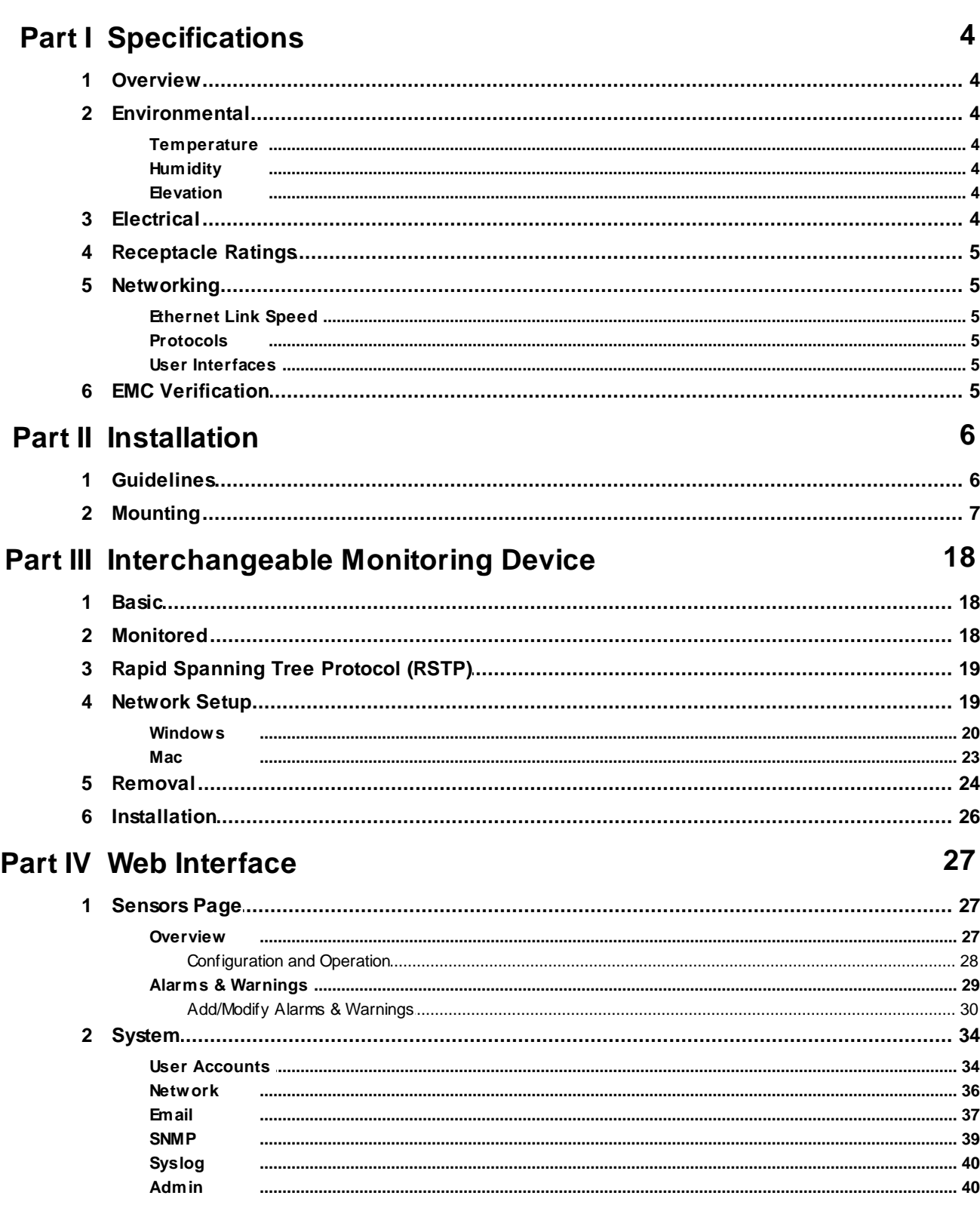

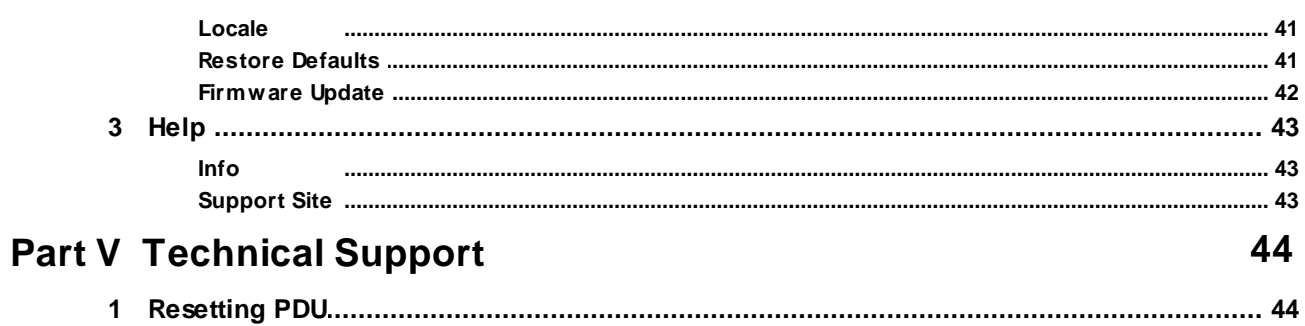

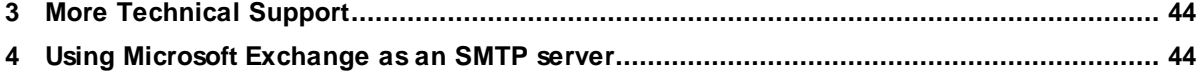

# <span id="page-3-0"></span>**1 Specifications**

### <span id="page-3-1"></span>**1.1 Overview**

The new Geist Upgradeable PDU gives data-center managers the flexibility to install the intelligence they require today, with the option to upgrade technology as needs evolve. From basic power to power monitoring, the Geist Upgradeable product line adapts to your business well into the future.

To establish this extraordinary upgrade path, our engineers took Geist's robust PDU design and incorporated an Interchangeable Monitoring Device (IMD). Geist's rugged PDUs last for many years, and with the new IMD design, users will be able to upgrade their PDUs to newer monitoring technologies in the future without having to replace the entire PDU. The hot-swappable IMD can be changed out in a few simple steps, without interrupting power to critical servers.

# <span id="page-3-2"></span>**1.2 Environmental**

### <span id="page-3-3"></span>**1.2.1 Temperature**

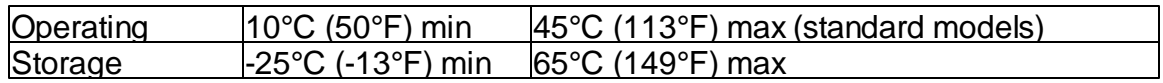

#### <span id="page-3-4"></span>**1.2.2 Humidity**

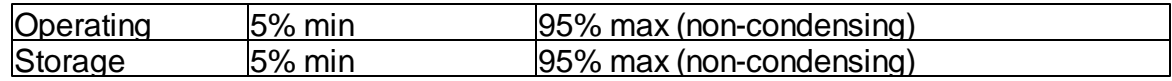

#### <span id="page-3-5"></span>**1.2.3 Elevation**

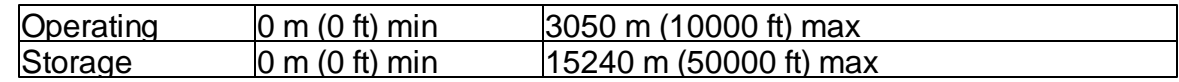

### <span id="page-3-6"></span>**1.3 Electrical**

See nameplate for unit ratings.

# <span id="page-4-0"></span>**1.4 Receptacle Ratings**

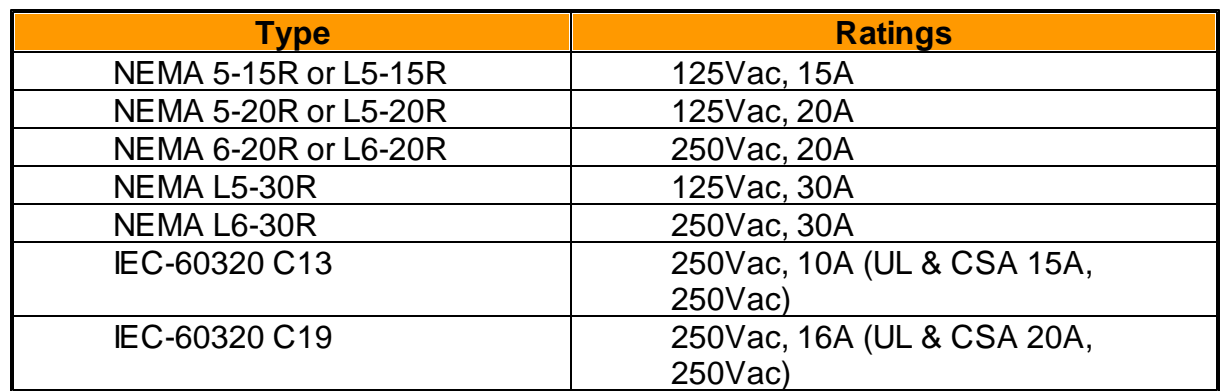

# <span id="page-4-1"></span>**1.5 Networking**

# <span id="page-4-2"></span>**1.5.1 Ethernet Link Speed**

10/100 Mbit; full-duplex

### <span id="page-4-3"></span>**1.5.2 Protocols**

ARP, IPv4, IPv6, ICMP, ICMPv6, NDP, TCP, UDP, DNS, HTTP, HTTPS, SMTP, SMTPS, DHCP, SNMP (v1/v2c/v3), Syslog

# <span id="page-4-4"></span>**1.5.3 User Interfaces**

JSON API, SNMP, Web GUI

# <span id="page-4-5"></span>**1.6 EMC Verification**

This Class A device complies with part 15 of the FCC Rules. Operation is subject to the following two conditions: (1) This device may not cause harmful interference, and (2) this device must accept any interference received, including interference that may cause undesired operation.

This Class A digital apparatus complies with Canadian ICES-003.

Cet appareil numérique de la classe A est conforme à la norme NMB-003 du Canada.

Warning: Changes or modifications to this unit not expressly approved by the party responsible for compliance could void the user's authority to operate this equipment.

# <span id="page-5-0"></span>**2 Installation**

# <span id="page-5-1"></span>**2.1 Guidelines**

- For standard temperature models, the ambient temperature of the rack should be no areater than  $45^{\circ}$ C.
- Install the PDU such that the amount of airflow required for safe operation of equipment is not compromised.
- Mount the PDU so that a hazardous condition is not achieved due to uneven mechanical loading.
- Follow nameplate ratings when connecting equipment to the branch circuit. Take into consideration the effect that overloading of the circuits might have on overcurrent protection and supplied wiring.
- The PDU relies on the building installation for protection from overcurrent. A certified overcurrent protection device is required in the building installation. The overcurrent protection device should be sized according to the PDU's nameplate ratings and local/national electrical code.
- Reliable earthing of rack-mount equipment should be maintained. Particular attention should be given to supply connections other than direct connections to the branch circuit. The PDU must be connected to an earthed socket outlet.
- PDU is intended for restricted-access locations. Only qualified service personnel should install and access the PDU.
- For pluggable equipment, install the PDU so the input plug or appliance coupler may be disconnected for service.
- The PDU is intended for indoor use only. Do not install the unit in wet or outdoor environments, and do not install it next to water tanks or plumbing.
- The PDU is intended for use with TN, TT, or IT power supply systems.

#### **Installation**

- 1. Using appropriate hardware, mount unit to rack. (See next section for examples.)
- 2. Plug PDU into an appropriately-rated and protected branch-circuit receptacle.
- 3. Plug in the devices to be powered by the PDU.
- 4. Turn on each device connected to the PDU. Sequential power-up is recommended to avoid high inrush current.

# <span id="page-6-0"></span>**2.2 Mounting**

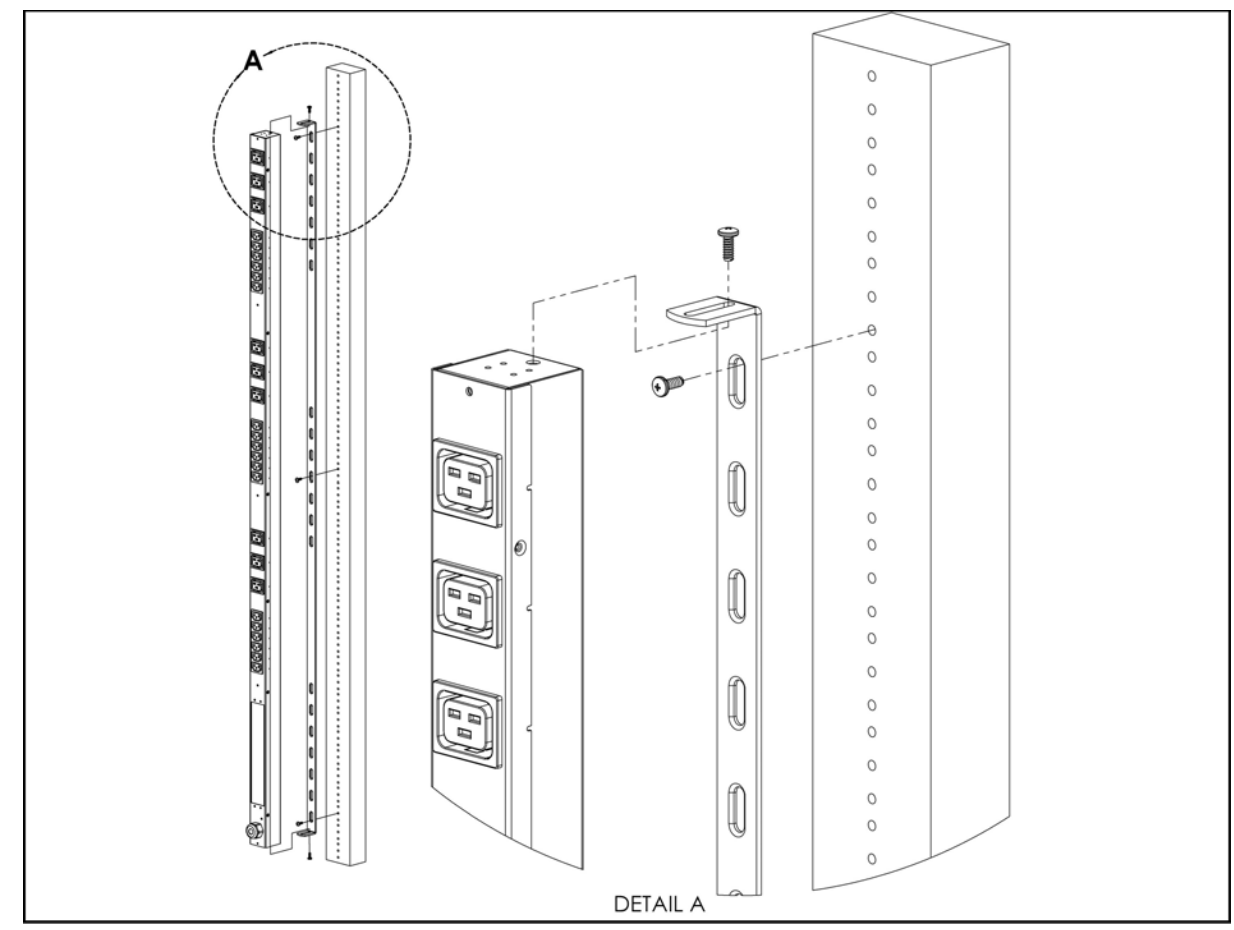

**Figure 1: Full-Length Bracket** Using the full-length bracket, mount PDU to rack as shown

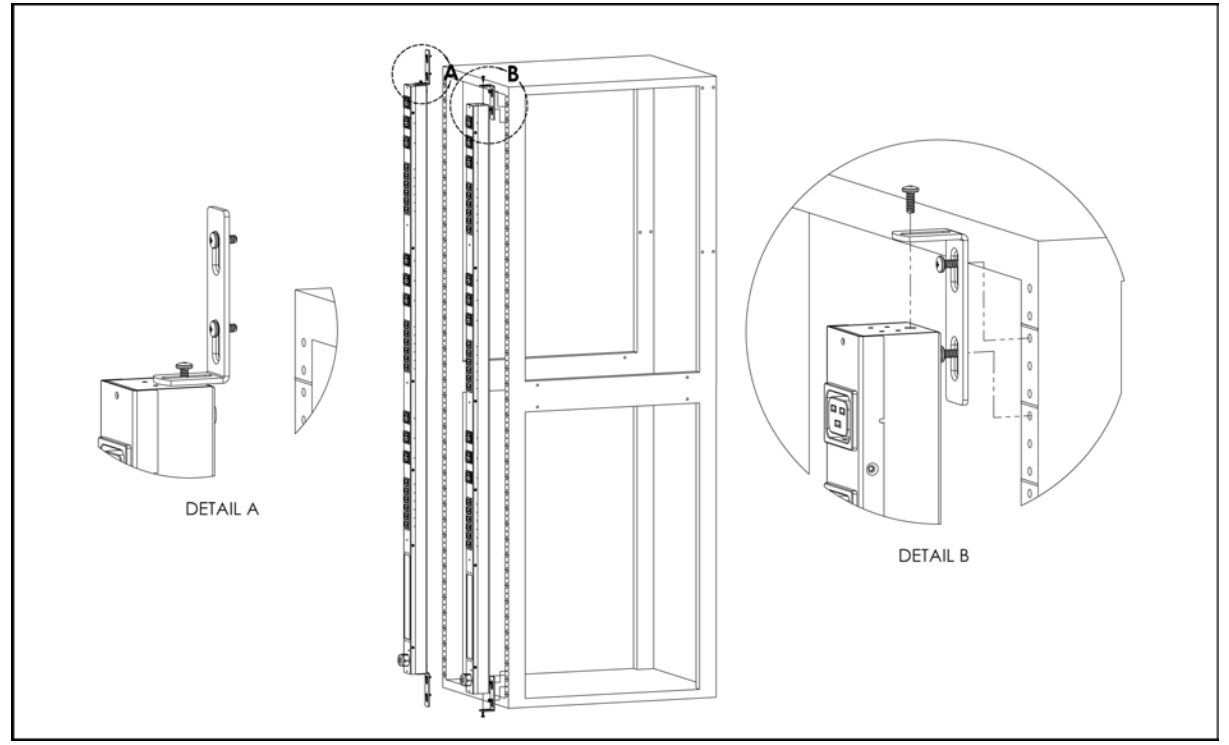

**Figure 2: Mini "L" Brackets** Using the mini "L" brackets, attach PDU to rack as shown

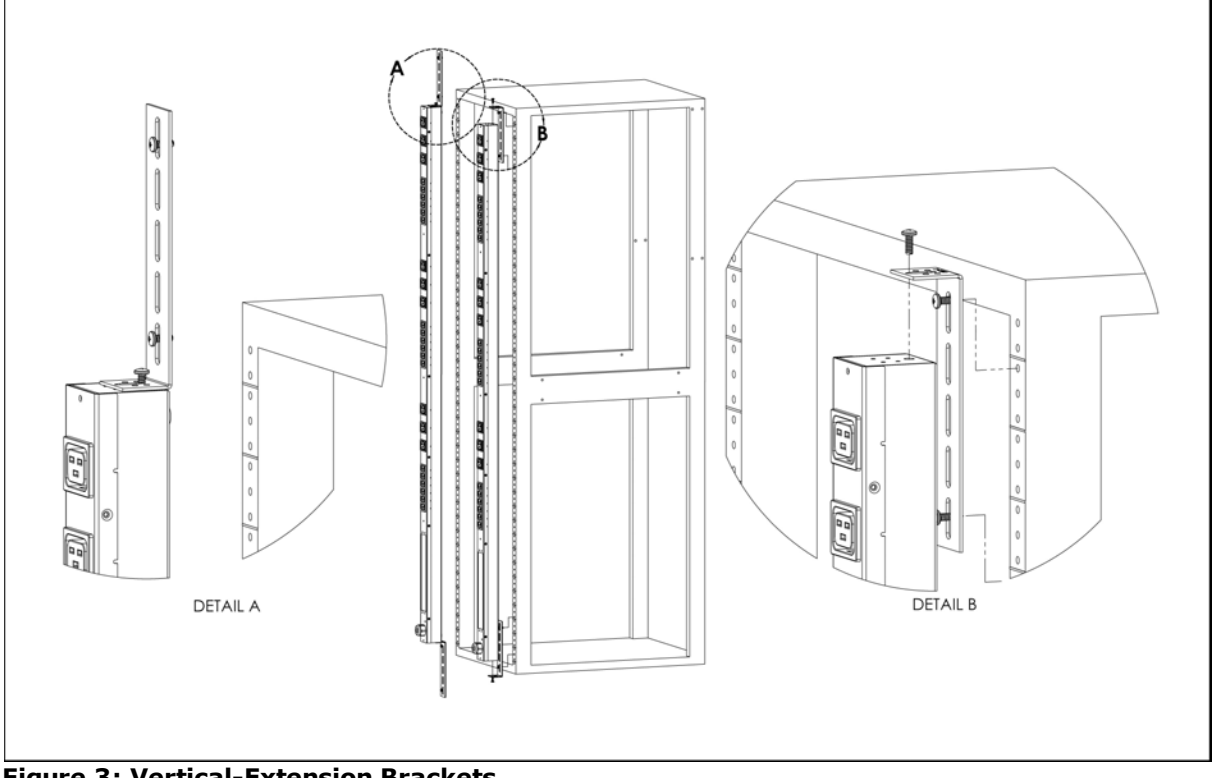

**Figure 3: Vertical-Extension Brackets**

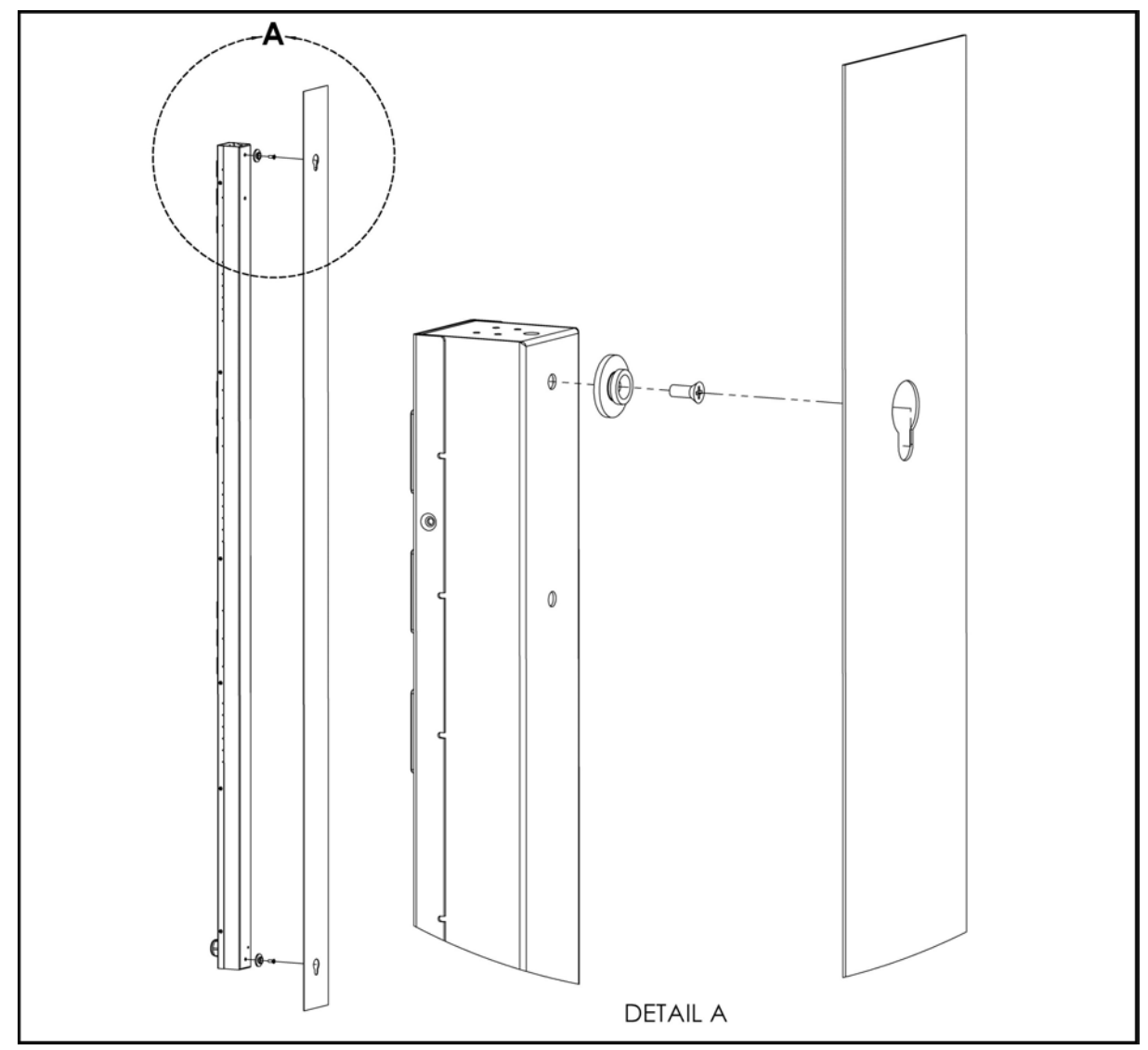

Using the vertical-extension brackets, attach PDU to rack as shown

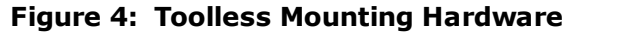

Secure the toolless mounting buttons to PDU as shown. Use toolless buttons with keyholed slots built into the cabinet, or with optional Geist key-holed brackets.

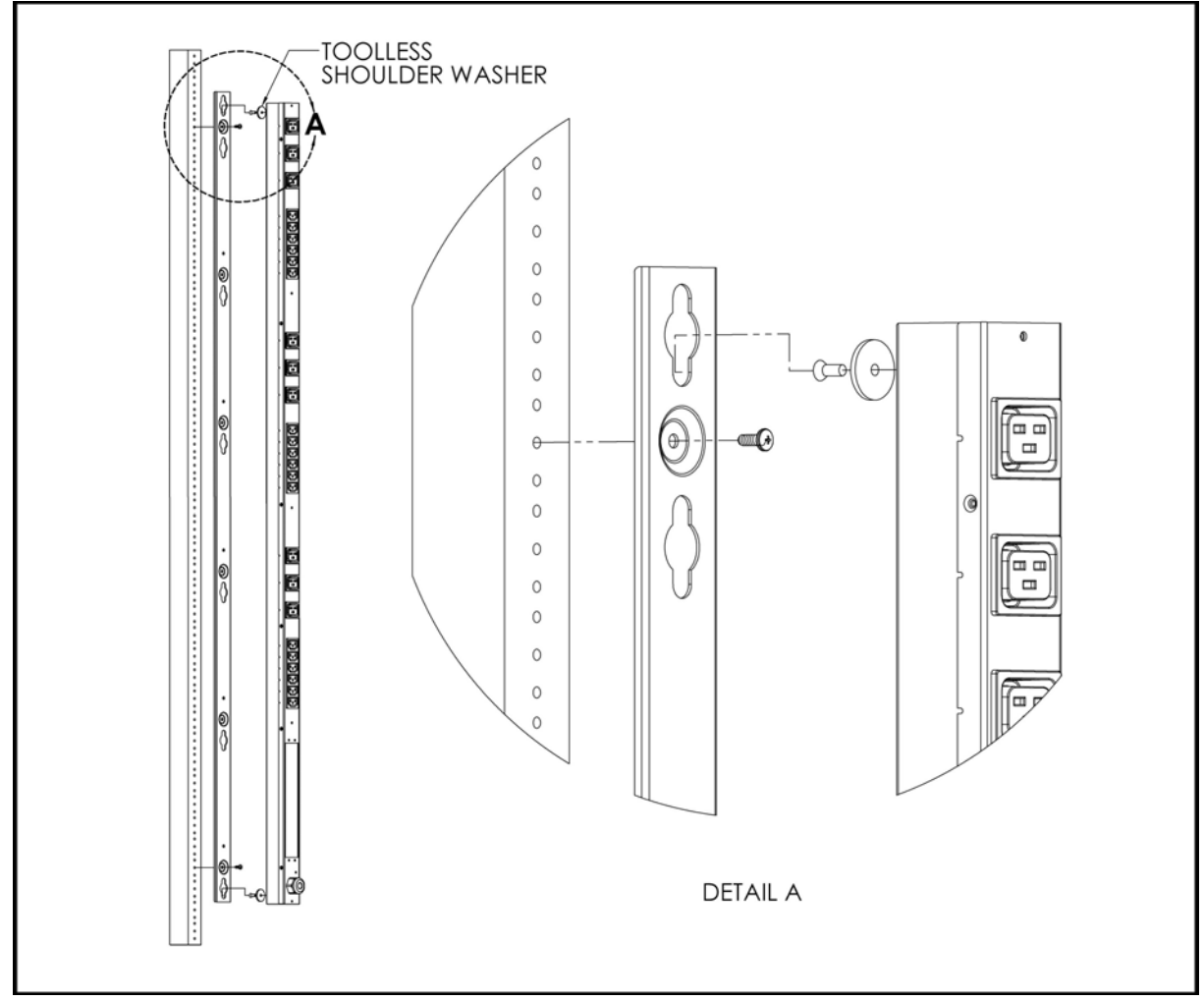

**Figure 5: Toolless Full-Length Bracket**

Using the full-length toolless bracket and toolless mounting buttons, attach PDU to rack as shown

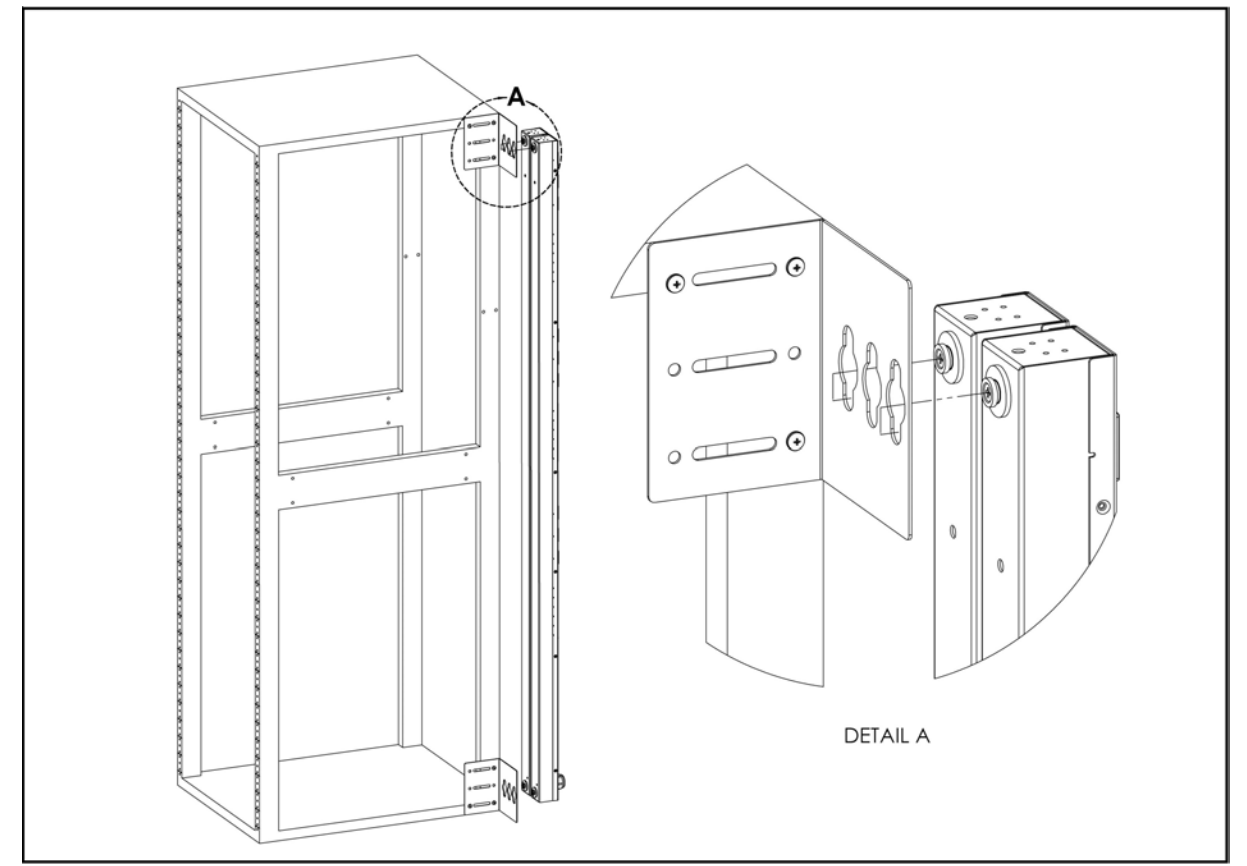

#### **Figure 6: Single-Side-Mount 2-Unit Brackets**

Using the single-side-mount 2-unit brackets and toolless mounting buttons, attach PDU to rack as shown

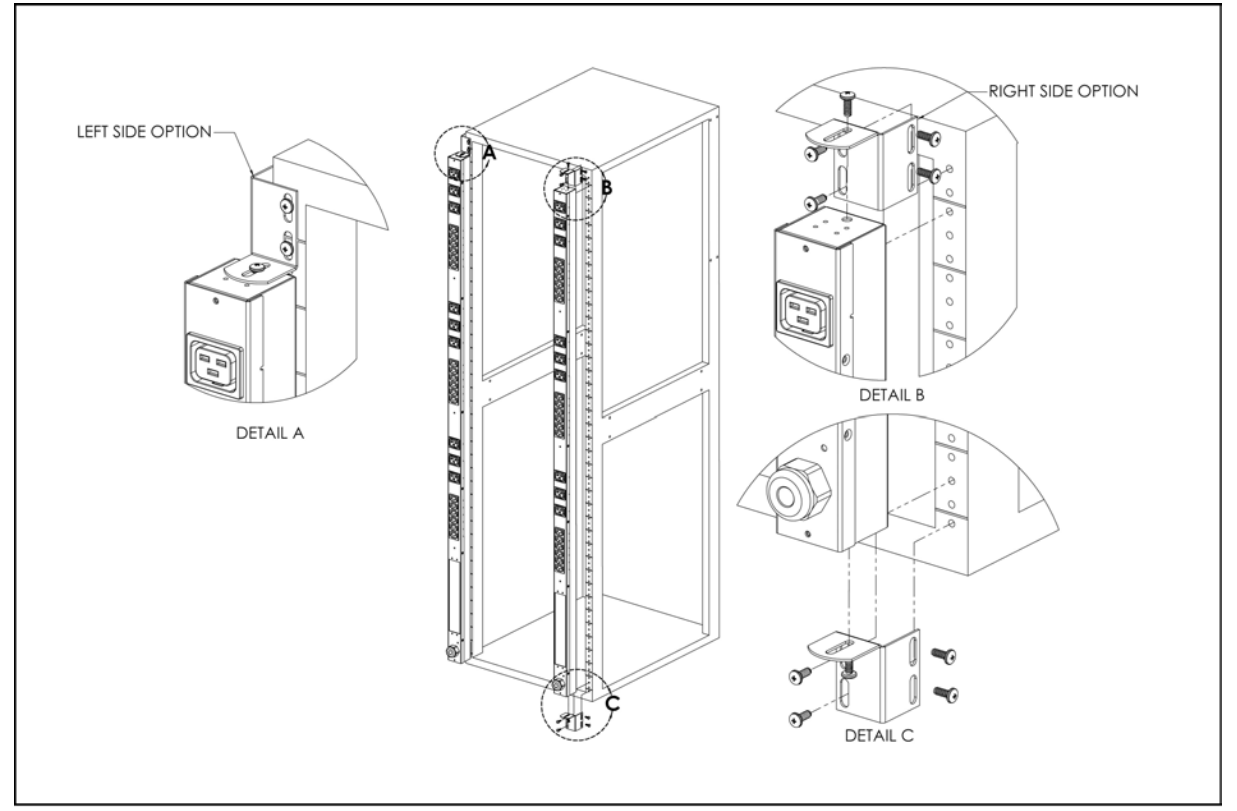

**Figure 7: Offset/Side-Mount Brackets** Using the offset/side-mount brackets, attach PDU to rack as shown.

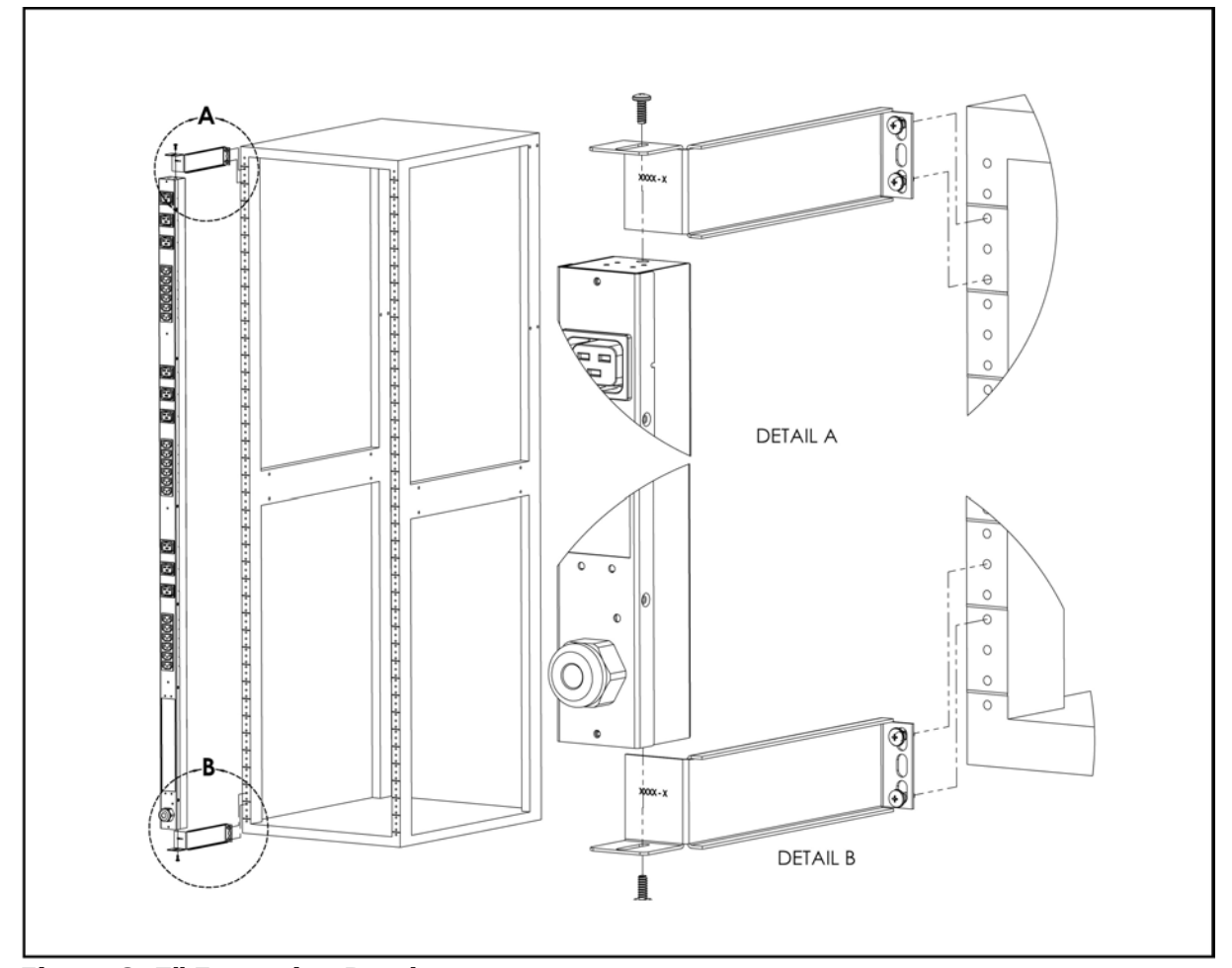

**Figure 8: 7" Extension Brackets** Using the 7" extension brackets, attach PDU to rack as shown

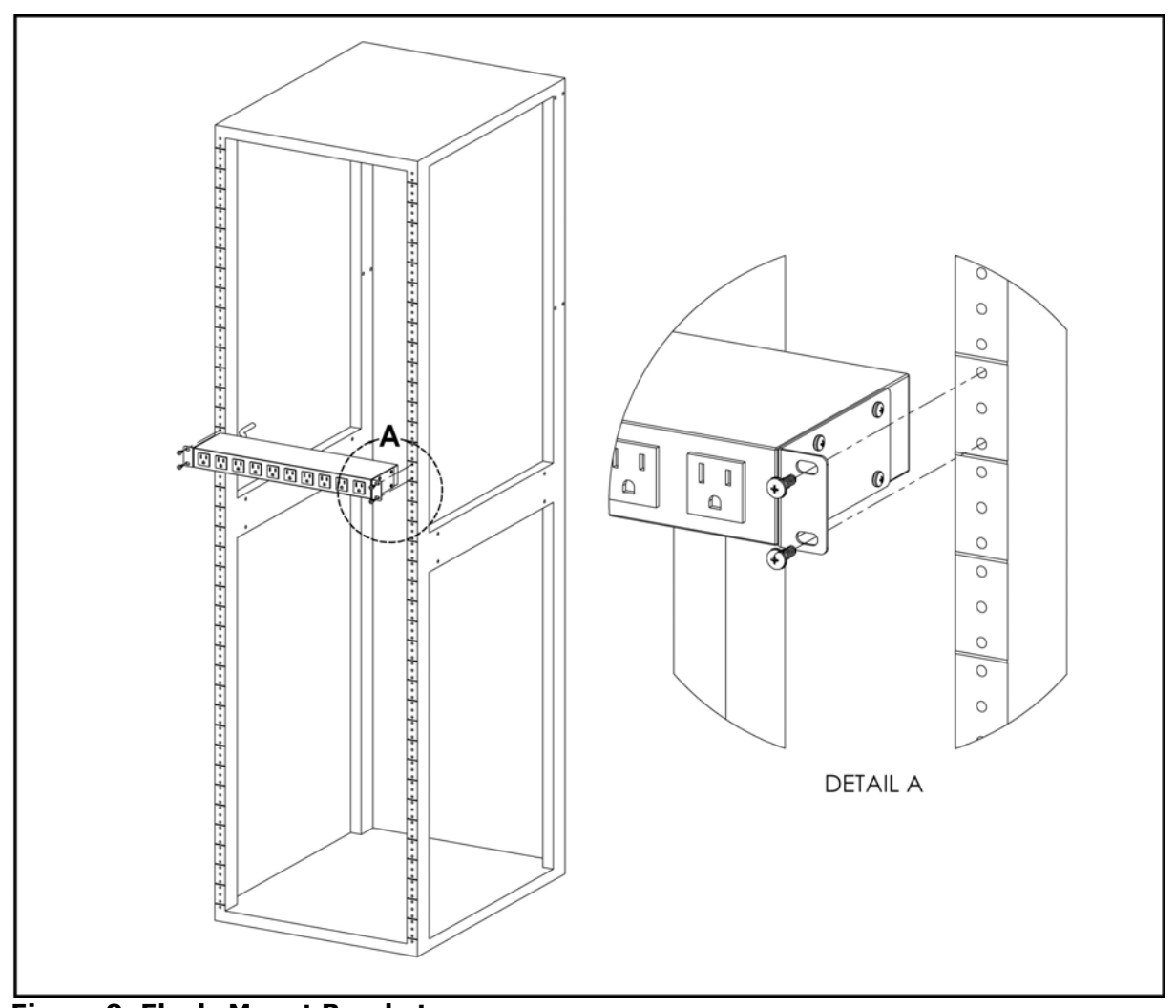

**Figure 9: Flush-Mount Brackets** Using the flush-mount brackets, attach PDU to rack as shown

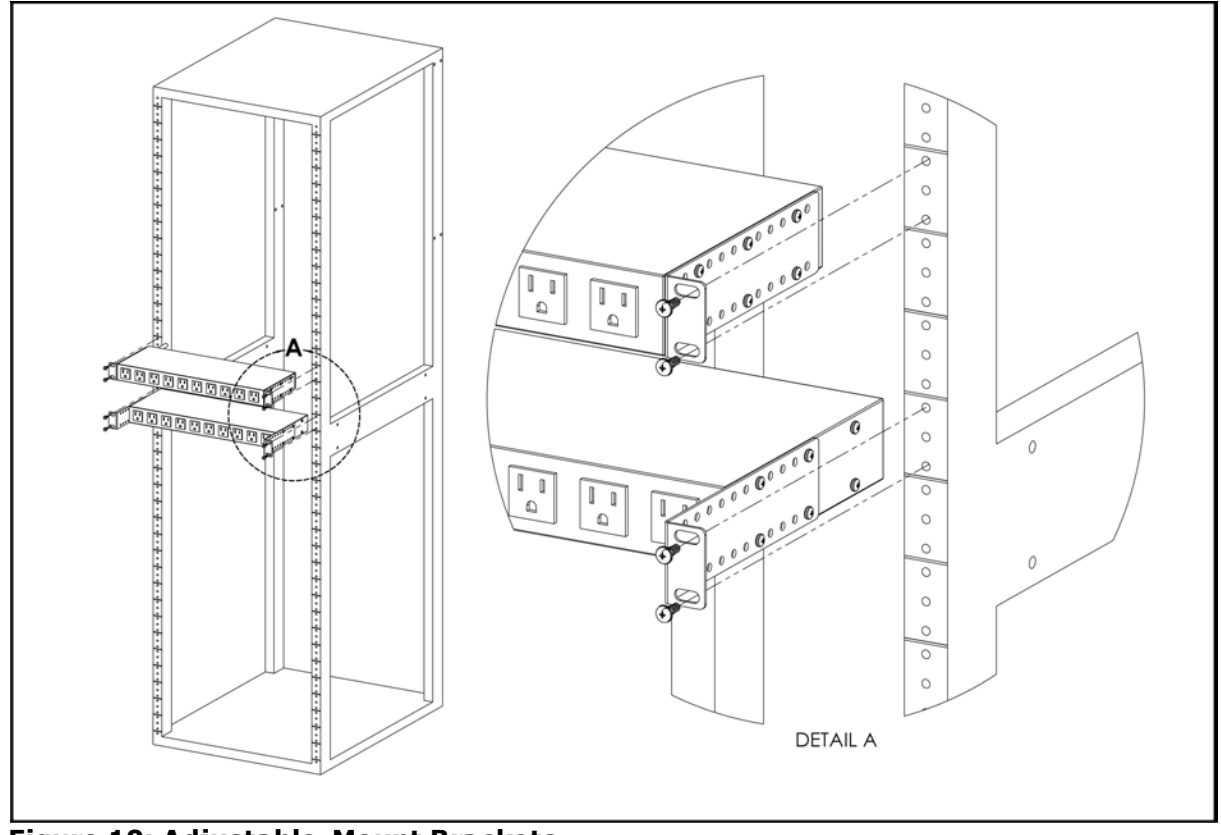

**Figure 10: Adjustable-Mount Brackets** Using the adjustable-mount brackets, attach PDU to rack as shown

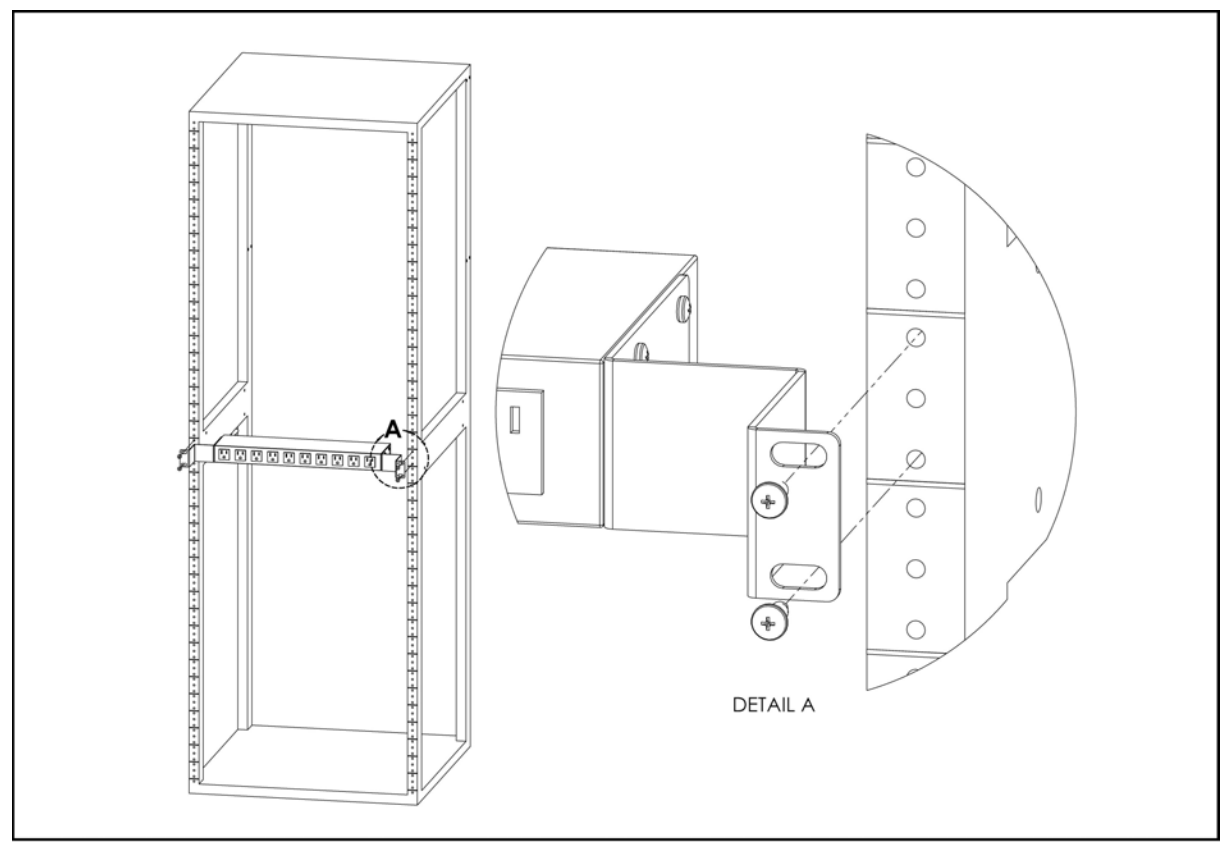

**Figure 12: 23" Conversion-Mounting Brackets** Using the 23" conversion-mounting brackets, attach 19" PDU to 23" rack as shown

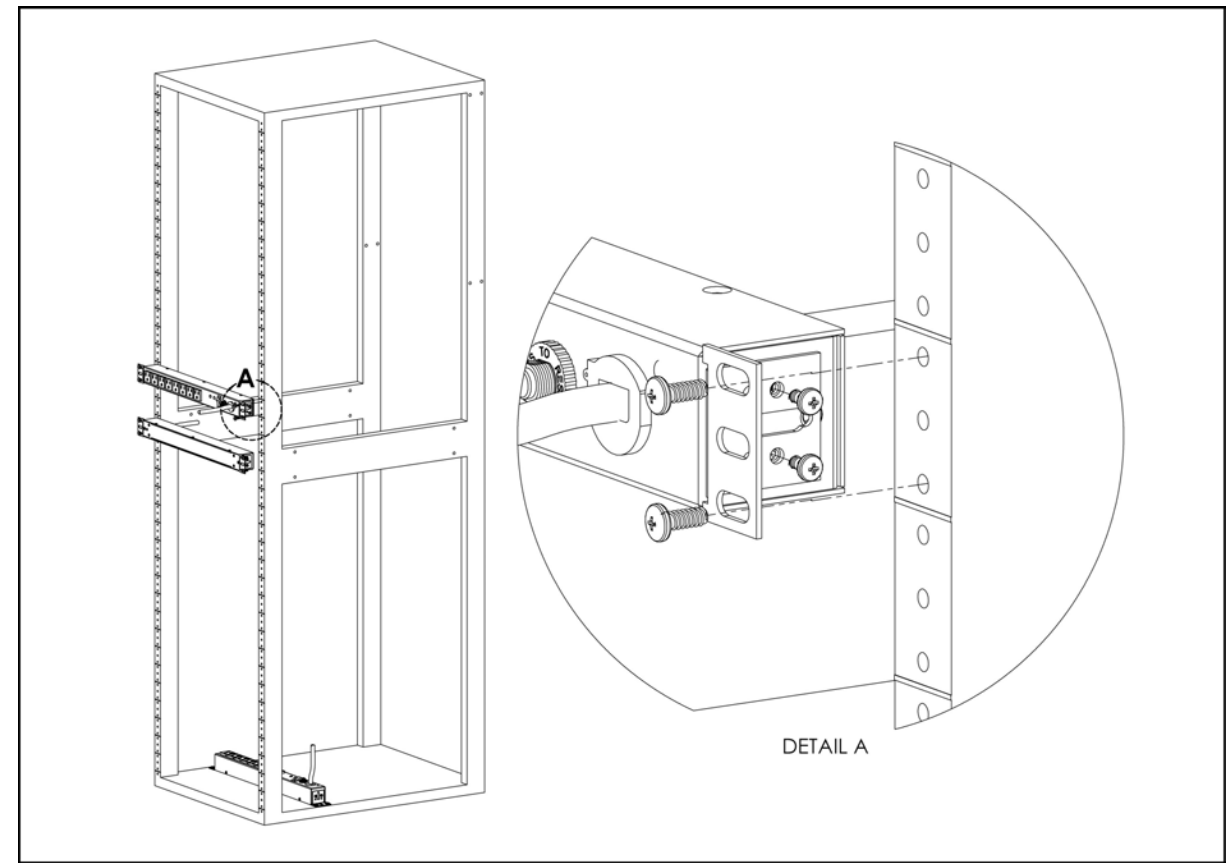

**Figure 13: 19" Horizontal/Panel-Mount Brackets** Using the 19" horizontal/panel-mount brackets, attach PDU to rack as shown

# <span id="page-17-0"></span>**3 Interchangeable Monitoring Device**

The Interchangeable Monitoring Device (IMD) is the core behind the Geist Upgradable line of power products. The IMD can be replaced and upgraded to allow data-center managers to future-proof their locations.

# <span id="page-17-1"></span>**3.1 Basic**

The Basic Geist Upgradable PDU is the baseline for the GU line of products. It is built with the IMD-01X module, and provides low cost power distribution with the option of being able to upgrade to add monitoring and other features in the future.

# <span id="page-17-2"></span>**3.2 Monitored**

The Monitored Geist Upgradable PDU is an advanced option for data centers that need full remote monitoring and alarms. It is built with the IMD-02X module, which provides dual Ethernet ports and a local display.

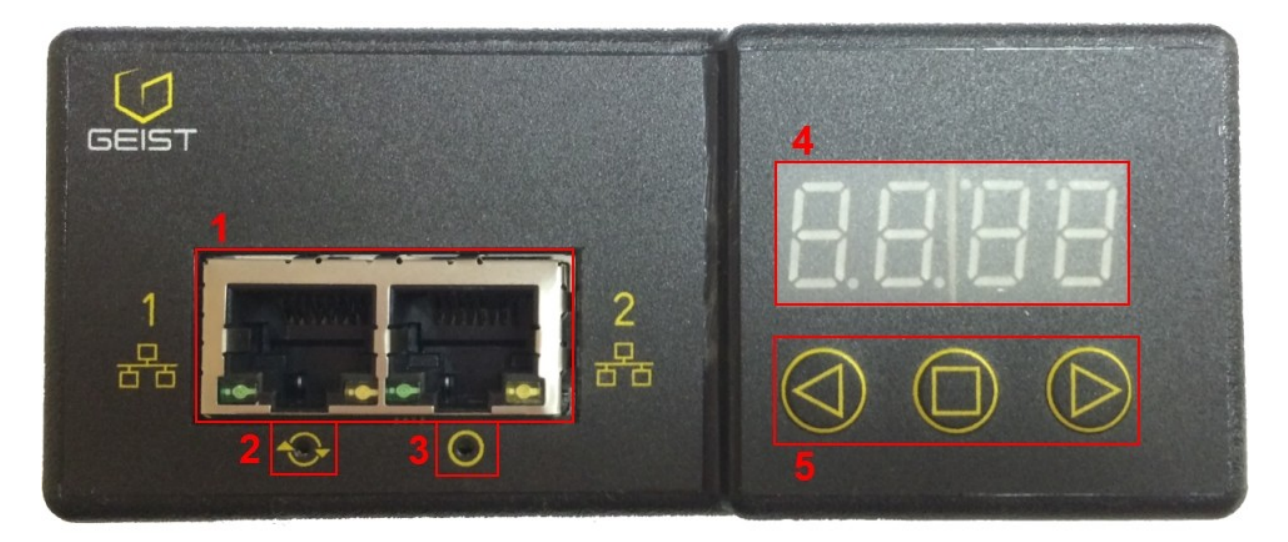

- 1. **Dual Ethernet Ports**: The Dual Ethernet ports act as a 2-port Ethernet switch, allowing for multiple devices to be daisy-chained.
- 2. **Hard-Reboot Button**: Pressing the hard-reboot button reboots the IMD. This acts as a power-cycle for the IMD, and does not change or remove any user information.
- 3. **Network-Reset Button**: Holding the network-reset button for 15 seconds during normal operation will restore the default IP address and reset the user accounts. Holding the network-reset button during power-up will reset all of the unit's settings back to factory-default values.
- 4. **Local Display**: The local display will display the phase, line, and circuit current values (in Amperes).
- 5. **Display Buttons**: There are 3 buttons near the IMD display; a back button, a forward button, and a center button. The functions of these buttons are as follows:

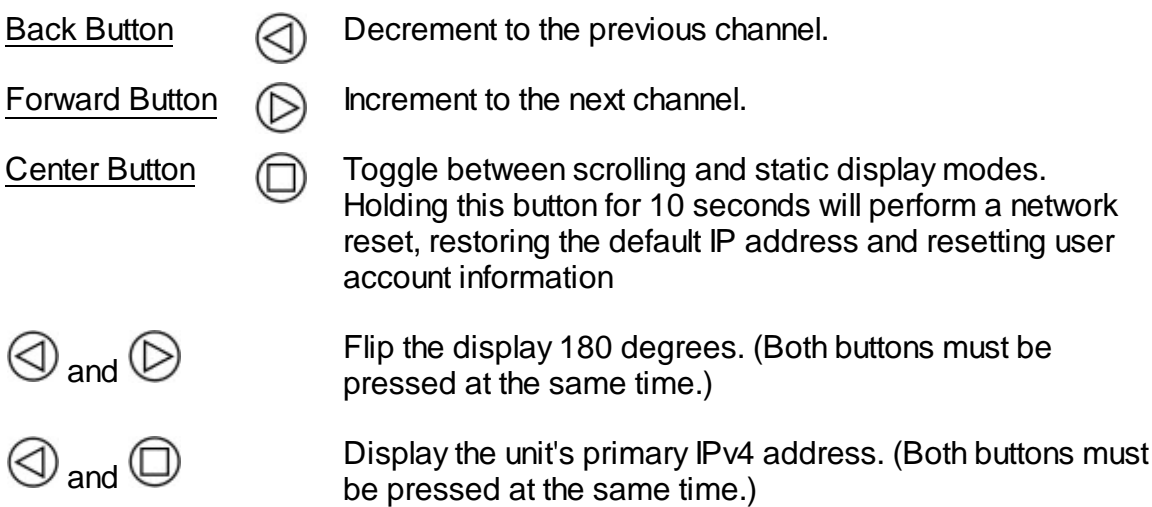

# <span id="page-18-0"></span>**3.3 Rapid Spanning Tree Protocol (RSTP)**

Geist Upgradable monitored devices built with the IMD-02X include two Ethernet ports which act together as an internal Ethernet bridge. One of these ports can be used to connect the IMD to an existing network, or both ports can be used at the same time to connect one IMD to another in a daisy-chain configuration.

When both network interfaces are connected, the IMD implements a network bridging protocol called the Rapid Spanning Tree Protocol (RSTP). RSTP is an IEEE standard that is implemented by all managed bridges. Using RSTP, bridges in the network exchange information to find redundant paths, or loops.

When a loop is detected, the bridges in the network work together to temporarily disable the redundant paths. This allows the network to avoid broadcast storms caused by the loops. In addition, RSTP regularly checks for changes in the network topology. When a connection is lost, RSTP allows the bridges to quickly switch to a redundant path.

Since every IMD-02X runs RSTP, a chain of only IMDs can be connected redundantly to an external switch, even an unmanaged (dumb) switch. In this configuration, if a link of the chain is disconnected, the IMDs will quickly switch to the alternate path and connectivity will not be lost.

The only limitation is that the RSTP protocol imposes a limit of 40 links between bridges, including IMDs.

# <span id="page-18-1"></span>**3.4 Network Setup**

The Monitored Geist Upgradeable PDU has a default IP address for initial setup and access to the unit. Once you have assigned an IP address to a unit, the default IP address will no longer be active. To restore the default IP address and reset all useraccount information if the user-assigned address or passwords are lost or forgotten, press and hold the network-reset button located below the #2 Ethernet port for 15

seconds during normal operation. Holding the center button of the LED display for 10 seconds will also reset the network and user account information.

To completely erase all of the user settings and restore the unit back to its "out-of-thebox" factory-default state, disconnect power from the PDU, then press and hold the network-reset button while powering up the PDU.

The Network page (located under the System Tab) allows you to assign the network properties manually, or use DHCP to connect to your network. Access to the unit requires the IP address to be known, so using a static IP or a reserved DHCP is recommended. The default address is shown on the front of the unit:

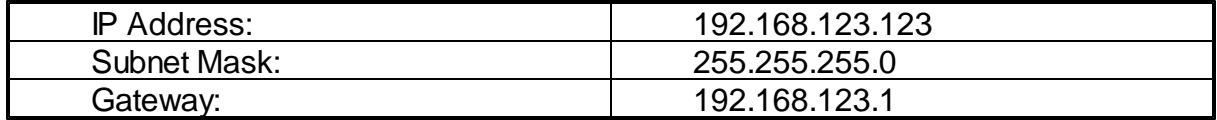

To access the unit for the first time, you will need to temporarily change your computer's network settings to match the 192.168.123.xxx subnet. To set up the unit, connect it to your computer's Ethernet port, then follow the appropriate instructions for your computer's operating system in the following section(s).

**Note**: Some computers may require the use of a "crossover" Ethernet cable to make this type of direct connection. If you find that you are unable to connect to the unit even after following the instructions below, try using one of these cables.

### <span id="page-19-0"></span>**3.4.1 Windows**

#### **Windows 2000 / XP / Server 2003:**

Click the *Start* button, choose *Settings*, then *Network Connections.*

#### **Windows 7 / Server 2008:**

Click the *Start* button, then choose *Control Panel* >> *Adjust Your Computer's Settings* >> *View Network Status and Tasks* >> *Change Adapter Settings*. (Alternatively, on some Windows 7 machines, this may be *Start*, then *Settings* >> *Control Panel* >> *Network and Sharing Center* >> *Change Adapter Settings*.)

#### **Windows 8 / Server 2012:**

Move the mouse cursor to the bottom or top right corner of the screen, click the *Settings* icon, then select *Control Panel*. Change the view type from *Category* to *Large* or *Small Icons* if necessary, then select *Network and Sharing Center*, then *Change Adapter Settings*.

Locate the entry under *LAN or High-Speed Internet* which corresponds to the network card (NIC) which the unit is connected to. (Note: Most computers will only have a single Ethernet NIC installed, but a WiFi or 3G adapter will also show as a NIC in this list, so be sure to choose the correct entry.)

Double-click on the network adapter's entry in the *Network Connections* list to open its status dialog box, then click the *Properties* button to open the *Local Properties* window.

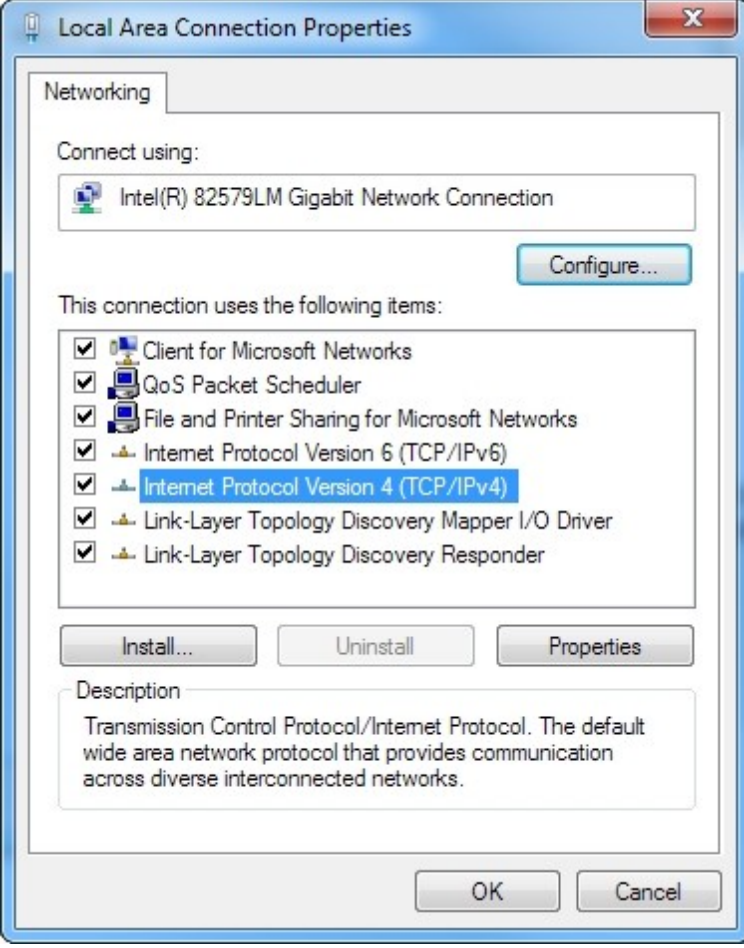

Find the entry titled "*Internet Protocol Version 4 (TCP/IPv4)*" in the list, then click the *Properties* button to open the *Internet Protocol Properties* window. If you see more than one TCP/IP entry, as in the example above, the computer may be configured for IPv6 support as well as IPv4; make sure to select the entry for the IPv4 protocol.

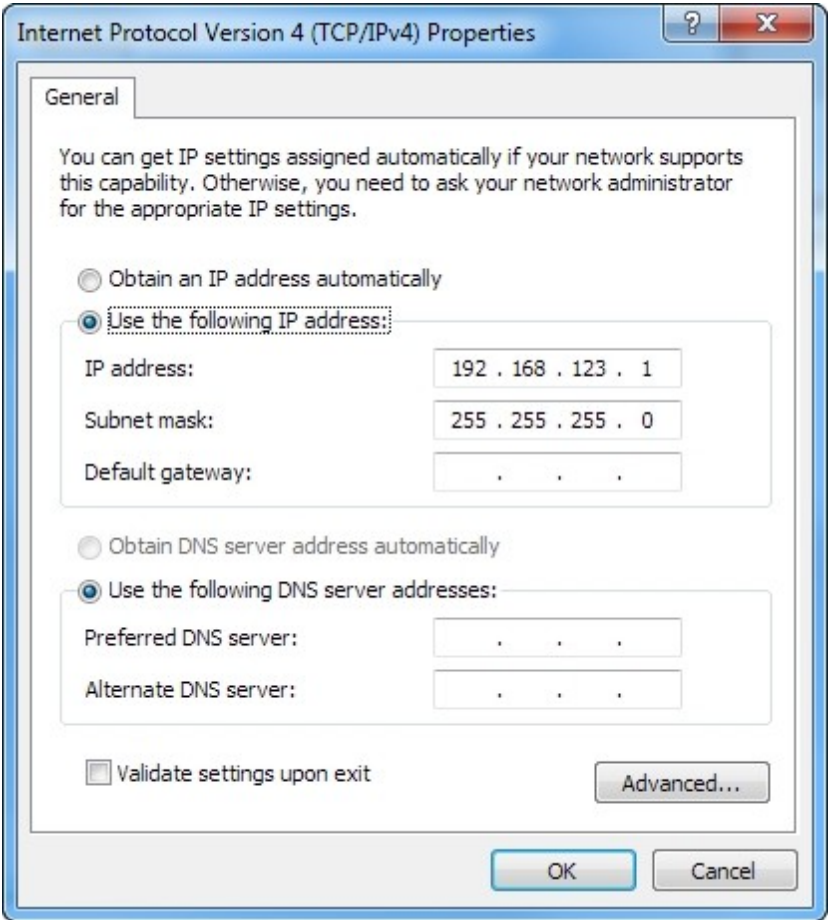

Choose the *Use the following IP address* option, then set *IP address* to 192.168.123.1 and *Subnet Mask* to 255.255.255.0. For this initial setup, *Default Gateway* and the *DNS Server* entries can be left blank. Select *OK*, then *OK* again to close both the *Internet Protocol Properties* and *Local Properties* windows.

Once the NIC settings are configured properly, you should be able to access the unit by typing  $http://192.168.123.123$  into the address bar of your web browser. If you are setting up the unit for the first time, or if the unit has been reset back to factory defaults via the network-reset button, the unit will require you to create an Admin account and password before you can proceed.

Once you have created the Admin account and logged into it, the unit's default *Sensors* page should come up by default. Navigate to the *System* tab, then the *Network* page to configure the device's network properties. The unit's IP Address, Subnet Mask, Gateway, and DNS settings can either be assigned manually, or acquired via DHCP.

Note that the new settings will take effect instantly when the *Save* button is clicked, so the browser will no longer be able to reload the web page from the 192.168.123.123 address and will probably display a "page not found" or "host unavailable" message. This behavior is normal. Once you have finished configuring the unit's IP address, simply repeat the steps above, and change the computer's Ethernet NIC card settings back to the ones you wrote down prior to changing them, to restore its normal network and internet settings.

#### <span id="page-22-0"></span>**3.4.2 Mac**

Click the *System Preferences* icon on the Dock, and choose *Network*.

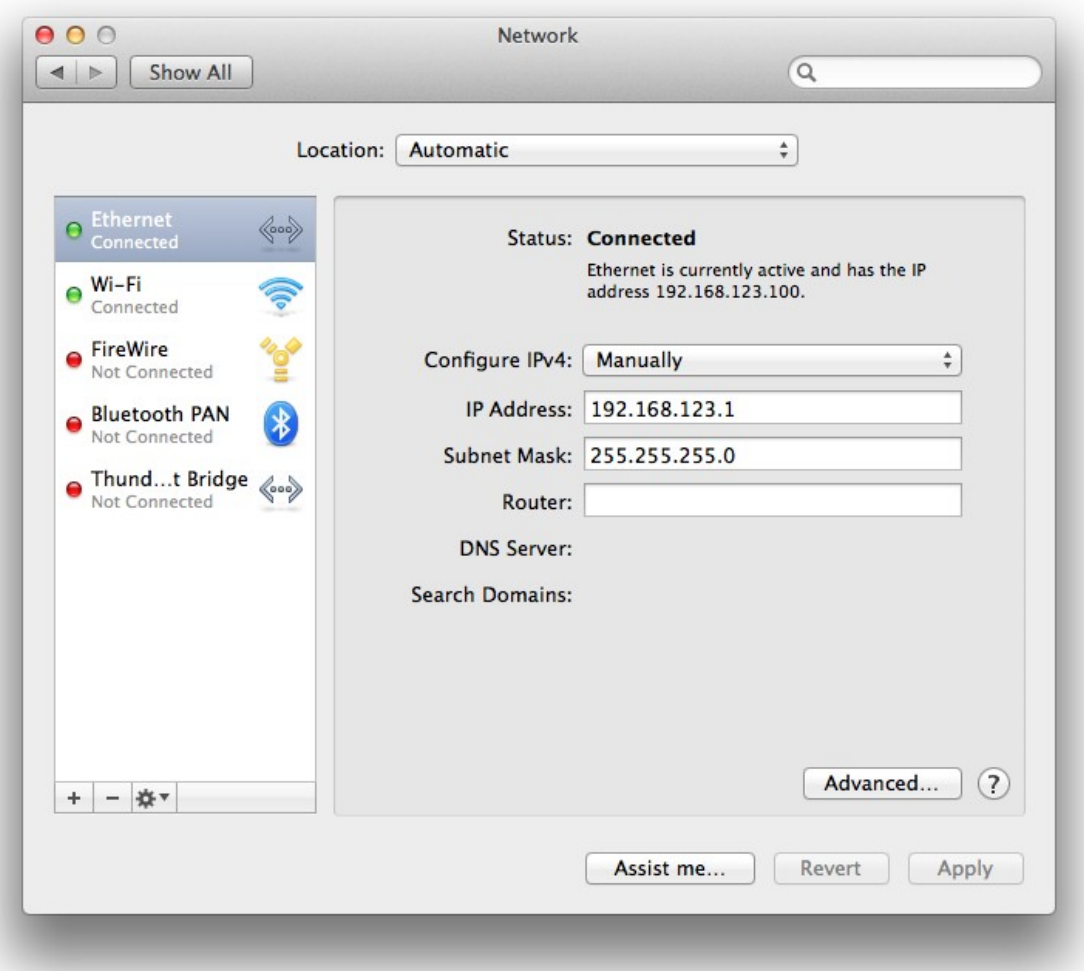

Be sure *Ethernet* is highlighted on the left side of the NIC window. (In most cases, there will only be one Ethernet entry on a Mac.)

Select *Manually* from the *Configure IPv4* drop-down list, then set *IP Address* to 192.168.123.1 and *Subnet Mask* to 255.255.255.0. (The *Router* and *DNS Server* settings can be left blank for this initial setup.) Click *Apply* when finished.

Once the NIC settings are configured properly, you should be able to access the unit by typing http://192.168.123.123 into the address bar of your web browser. If you are setting up the unit for the first time, or if the unit has been reset back to factory defaults via the network-reset button, the unit will require you to create an Admin account and password before you can proceed.

Once you have created the Admin account and logged into it, the unit's default *Sensors* page should come up by default. Navigate to the *System* tab, then the *Network* page to configure the device's network properties. The unit's IP Address, Subnet Mask, Gateway, and DNS settings can either be assigned manually, or acquired via DHCP.

Note that the new settings will take effect instantly when the *Save* button is clicked, so the browser will no longer be able to reload the web page from the 192.168.123.123 address and will probably display a "page not found" or "host unavailable" message. This behavior is normal. Once you have finished configuring the unit's IP address, simply repeat the steps above, and change the computer's Ethernet NIC card settings back to the ones you wrote down prior to changing them, to restore its normal network and internet settings.

### <span id="page-23-0"></span>**3.5 Removal**

The IMD is designed to be field replaceable by **qualified service personnel only**. The IMD module is hot-swappable, meaning it is designed to be replaced while the PDU is still connected to AC power. If the Geist Upgradable PDU is going to be upgraded by replacing the IMD module, follow the procedure described here:

Note: Be sure to have the new IMD module ready for installation immediately after removal of the old IMD.

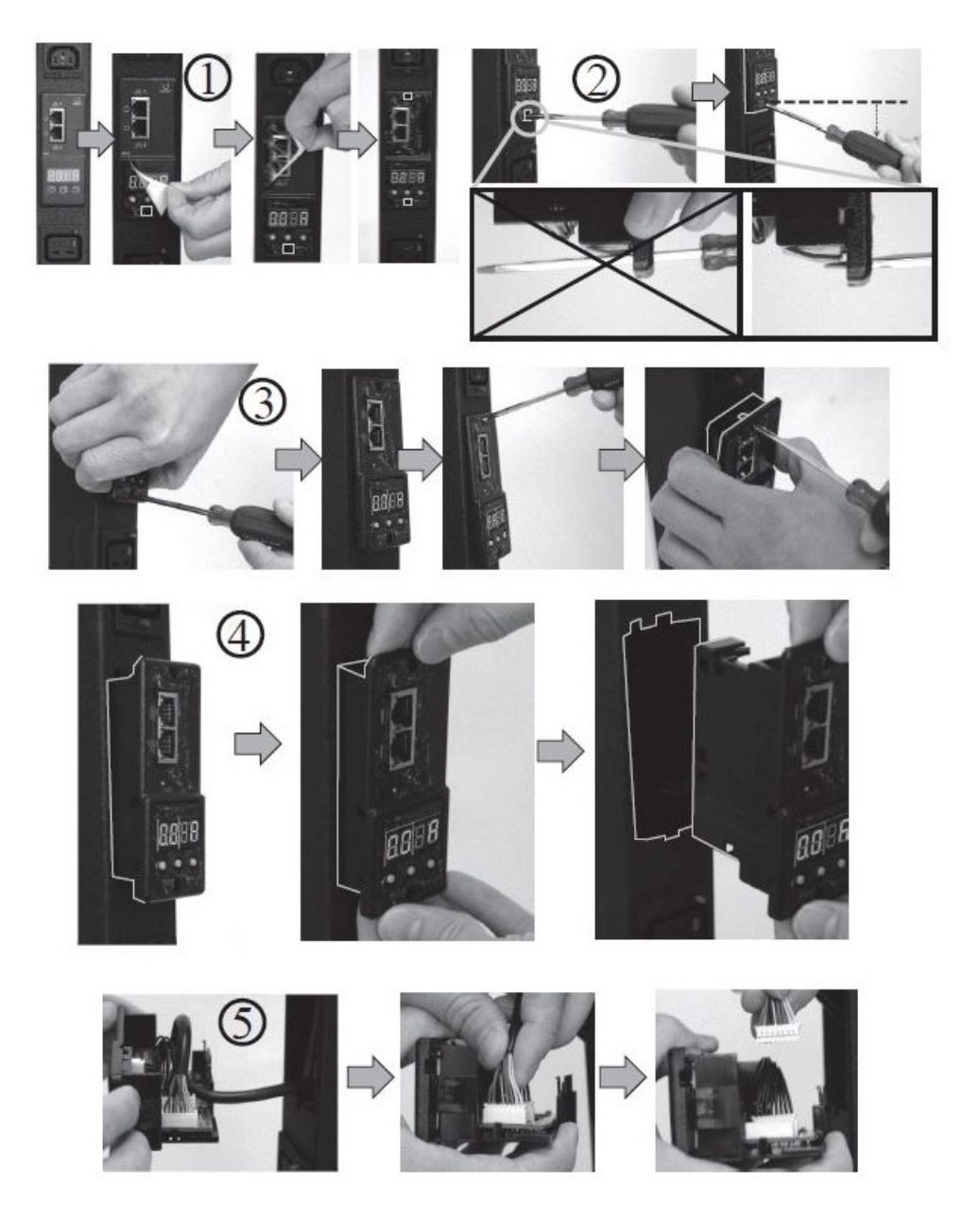

- 1. Peel off the two overlays, to reveal the openings for the internal locking mechanisms.
- 2. Insert a flat-head screwdriver into one of the side openings, and pry the screwdriver as shown to undo the locking mechanism. (CAUTION: Be careful not to insert the screwdriver further than about 1" (2.5cm), and do not apply excessive force, or you may damage the locking mechanism.)
- 3. While holding the screwdriver in position to keep the locking mechanism disengaged, grip the IMD firmly and carefully pull on IMD until it comes loose from the PDU.
- 4. Repeat steps 2 and 3 on the opposite side opening, then pull the IMD straight out. Be careful not to pull too far, as there is only about 4 inches (10cm) of cable slack built into the device.
- 5. Gently unplug the connector from the IMD.

# <span id="page-25-0"></span>**3.6 Installation**

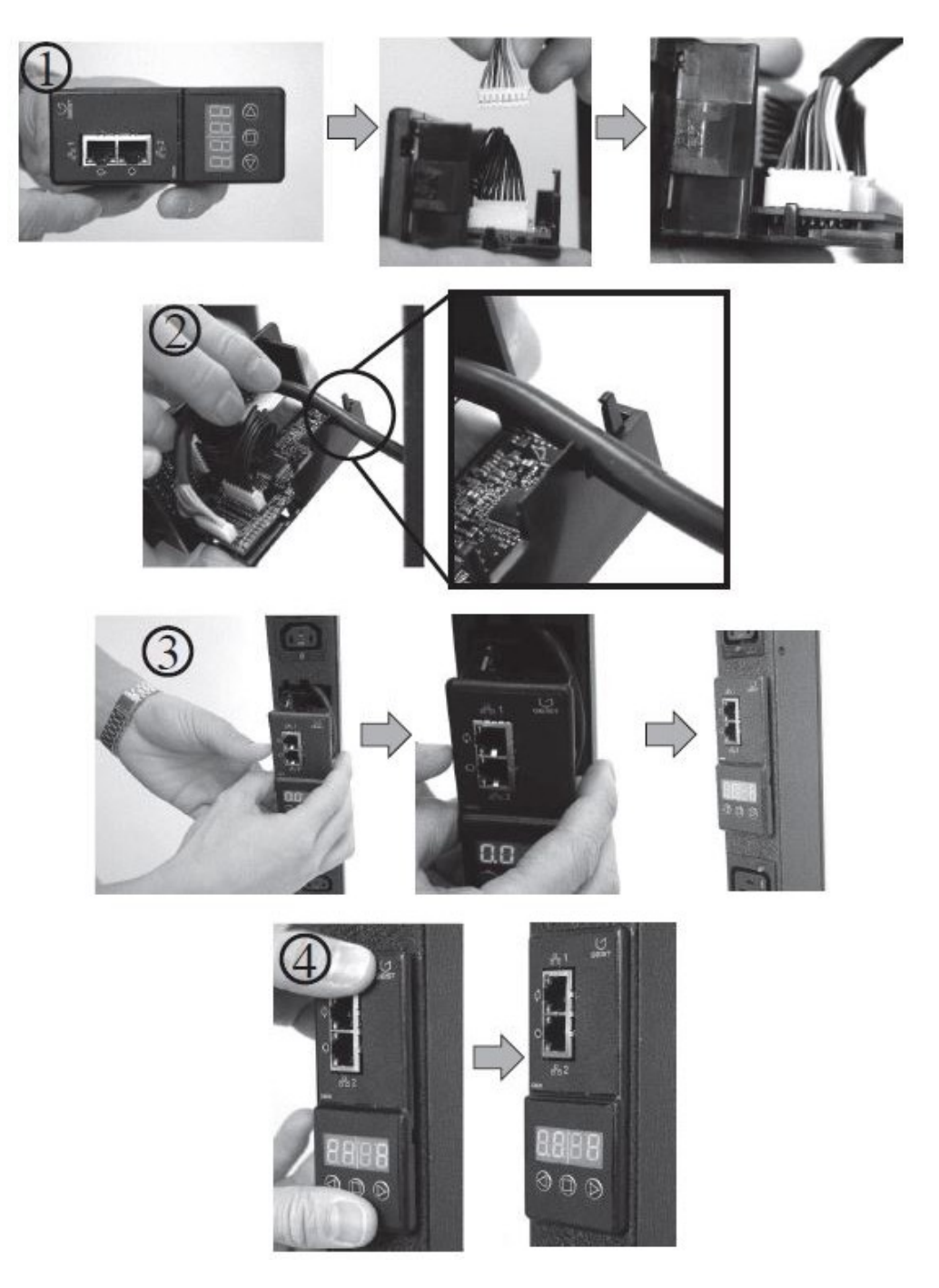

- 1. Connect the cable to the replacement IMD module.
- 2. Place cable into the strain-relief slot in the IMD's housing. as shown.
- 3. Tuck the excess cable back into the PDU, and slide the IMD straight in.
- 4. Press with both thumbs until the IMD snaps into place.

# <span id="page-26-0"></span>**4 Web Interface**

The unit is accessible via a standard, unencrypted HTTP connection, or via an encrypted HTTPS (SSL) connection. The following web pages are available:

# <span id="page-26-1"></span>**4.1 Sensors Page**

### <span id="page-26-2"></span>**4.1.1 Overview**

The front page, Sensors Overview, gives both current and historical views of the unit's data. Real-time readings are provided for all PDU data and individual circuits' data.

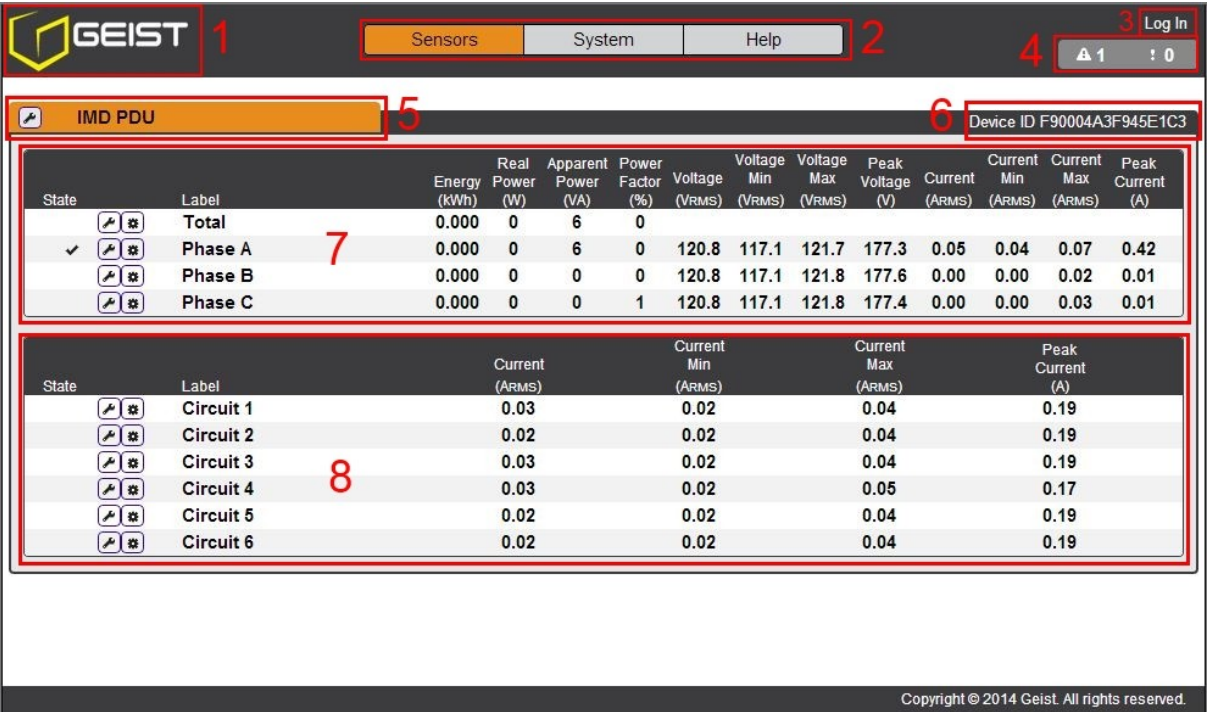

- 1. Geist Logo
	- Clicking on this logo from any page will reload the Sensor Overview page.
- 2. Sensors, System, and Help Tab
	- Mouse over to show sub-menus:
	- Sensors: available options are "Overview" (this page) and "Alarms & Warnings" (see next section)
	- System: available options are "Users", "Network", "Email", "SNMP", "Syslog", "Admin", "Locale", "Restore Defaults", and "Firmware Update." (Refer to the appropriate section under "System")
	- Help: available options are "Info" and "Support Site" (Refer to the appropriate section under "Help")
- 3. Log In / Log Out
	- Click to log in or log out of the unit. Note that both user-name and password are case sensitive; prohibited characters are: \$&`:<>[ ] { }"+%@/ ; =?\^|~',
- 4. Alarms and Warnings
	- Indicates the number of Alarms and Warnings currently occurring, if any.
- 5. Device Label
	- Displays the user-assigned label of this unit (see "Configuration and Operation", "Device Labeling")
- 6. Device ID
	- Unique product identification. May be required for technical support.
- 7. Total and Individual Phase Monitor
	- Displays AC current, voltage, and power statistics for each individual phase, and for the total of all phases combined.
- 8. Current Monitor
	- Displays AC current draw statistics for each individual circuit on the PDU.

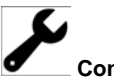

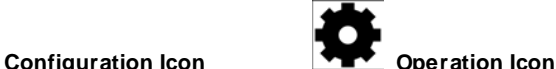

#### <span id="page-27-0"></span>**4.1.1.1 Configuration and Operation**

Note that you must log in before making any changes. Only users with Control-level authorizations have access to these settings.

#### **Device Labeling**

- 1. Click the desired Configuration icon, and change the device's *Label*. (*Name* is the PDU's factory name or model, and cannot be changed.)
- 2. Once done, click *Save*.

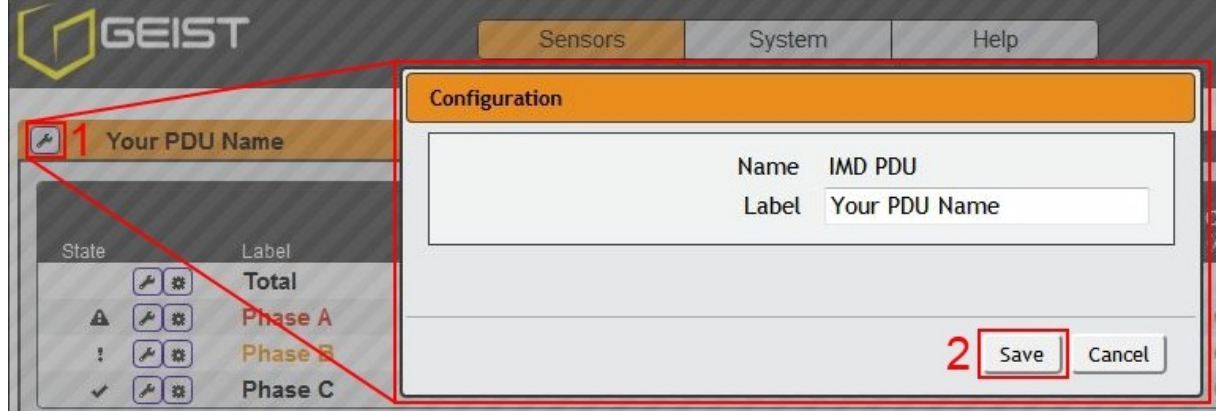

#### **Phase and Circuit Labels Naming**

- 1. Click the desired Configuration icon, and change the phase or circuit's *Label*. (*Name* is the physical phase or circuit, and cannot be changed.)
- 2. Once done, click Save.

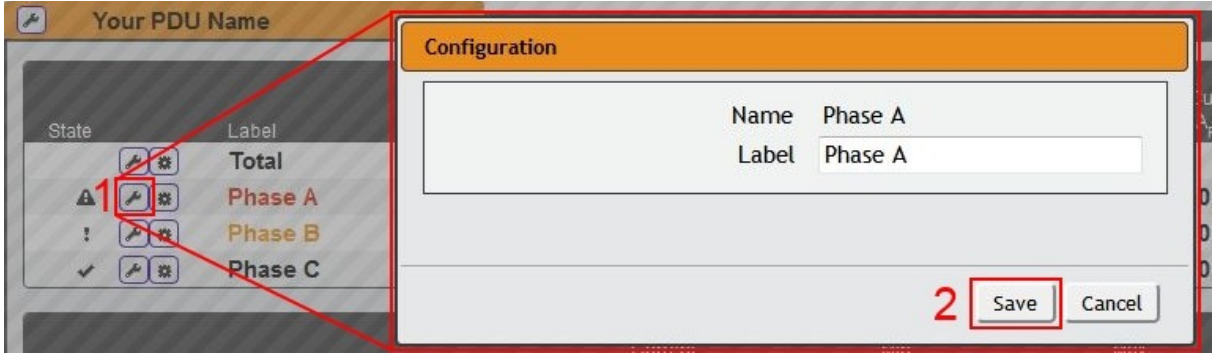

#### **Resetting Energy (kWh) and Current (Minimum and Maximum) Values**

- 1. Click the Operation icon.
- 2. Select the operation you wish to perform.
- 3. Click Submit to execute operation.

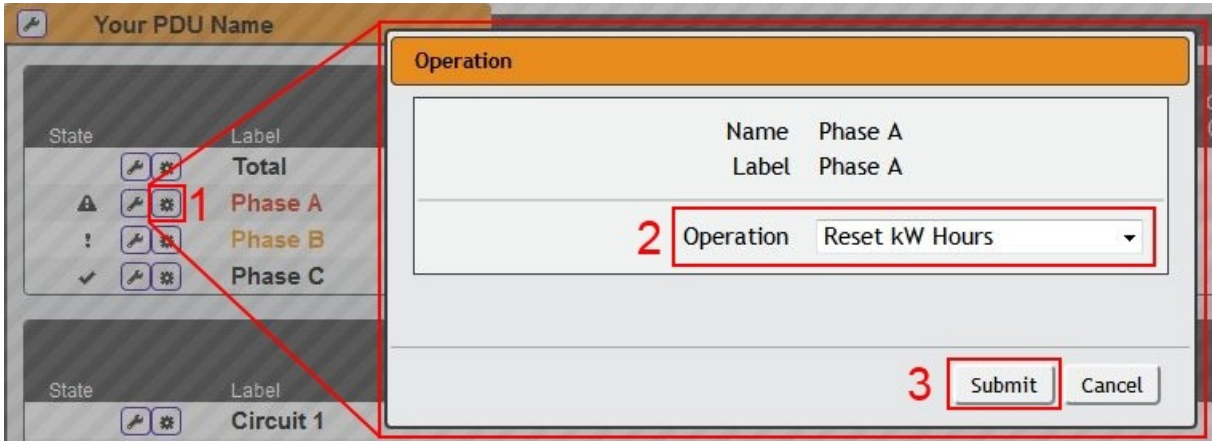

### <span id="page-28-0"></span>**4.1.2 Alarms & Warnings**

The Alarms & Warnings page allows the user to establish alarm or warning conditions (hereafter referred to as "Events") for each power and circuit readings. Events are triggered when a measurement exceeds a user-defined threshold, either going above the threshold ("high-trip") or below it ("low-trip"). Events are displayed in different sections, based on the device or measurement the Event is associated with. Each Event can have one or more Actions to be taken when the Event occurs.

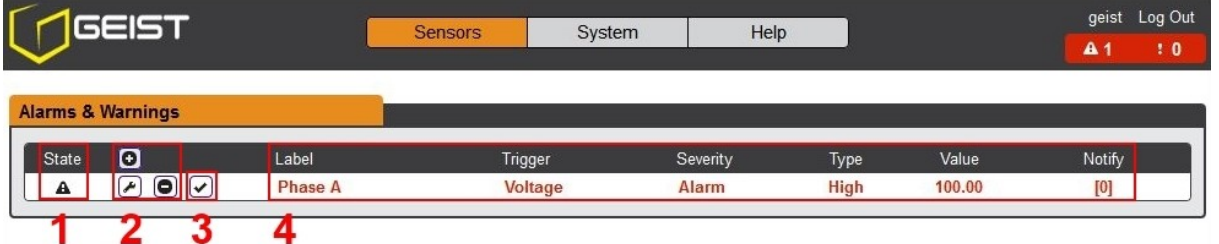

#### 1. State: Shows the status of each Event.

- Empty: No alert condition.
- <sup>•</sup> : This symbol indicates that this particular "Warning" Event has been tripped. A tripped Warning Event displays in orange.
- $\bullet$   $\bullet$  : This symbol indicates that this particular "Alarm" Event has been tripped. A tripped Alarm Event displays in red.
- $\bullet \checkmark$ : This symbol will indicate that this Event has been acknowledged by user after being tripped. It will remain this way until the condition being measured by this Event returns to normal (i.e. ceases to exceed the trigger threshold for this Event.)
- 2. Configuration: Add/Delete/Modify Alarms & Warnings.
	- $\bullet$  : Add new Alarms & Warnings.
	- $\bullet$  : Modify existing Alarms & Warnings.
	- $\Theta$  : Delete Existing Alarms & Warnings.
- 3. Notification: Notify user of tripped Events, and request acknowledgment.
	- Empty: No alert condition.
	- $\cdot$   $\cdot$  : Acknowledge button. When a Warning or Alarm Event has occurred; the user can click on this symbol to acknowledge the Event and stop the unit from sending any more notifications about it. (Note that clicking this symbol does not clear the Warning or Alarm Event, it just stops the notifications from repeating.)
- 4. The actual conditions for the various Alarms & Warnings settings are shown here.

#### <span id="page-29-0"></span>**4.1.2.1 Add/Modify Alarms & Warnings**

#### **To add a new Alarm or Warning Event:**

1. Click the Add/Modify Alarms & Warnings button:

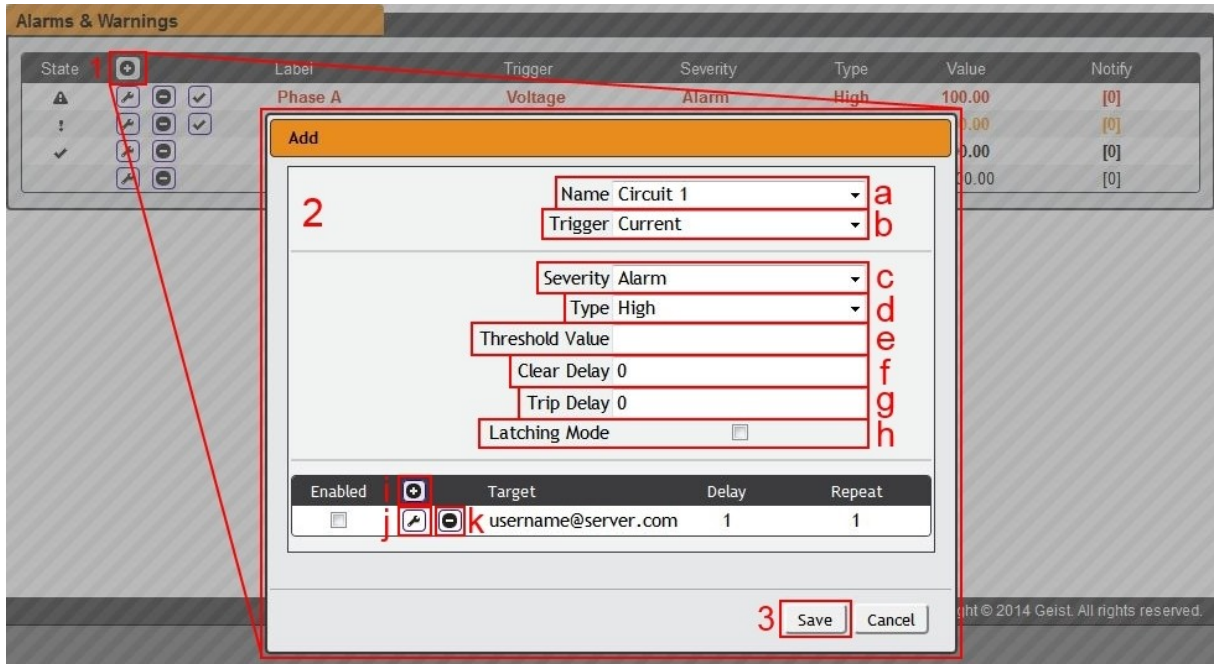

- 2. Set the desired conditions for this Event as follows:
	- a. Select the *Name* of the phase or circuit you wish to set an Event on.
	- b. Select the measurement (current, voltage, etc.) you want to *Trigger* the Event.
	- c. Set the *Severity* level ("Warning", or "Alarm") for this Event.
	- d. Select the threshold *Type*, "high" (trips if the measurement goes above the threshold) or "low" (trips if the measurement goes below the threshold).
	- e. Type in the desired *Threshold Value* (any number between -999.0 ~ 999.0 is valid).
	- f. Type in the desired *Clear Delay* time in seconds. Any value other than "0" means that once this Event is tripped, the measurement must return to normal for this many seconds before the Event will clear and reset. *Clear Delay* can be up to 14400 seconds (4 hours).
	- g. Type in the desired *Trip Delay* time in seconds. Any value other than "0" means that the measurement must exceed the threshold for this many seconds before the Event will be tripped. *Trip Delay* can be up to 14400 seconds (4 hours).
	- h. *Latching Mode*: If enabled, this Event and its associated Actions (see below) remain active until the Event is acknowledged, even if the measurement subsequently returns to normal.
	- i. To determine where the alert notifications will be sent to when this particular Alarm or Warning Event occurs, click the Add icon to create a new Action, then select the desired options from the drop-down menu:

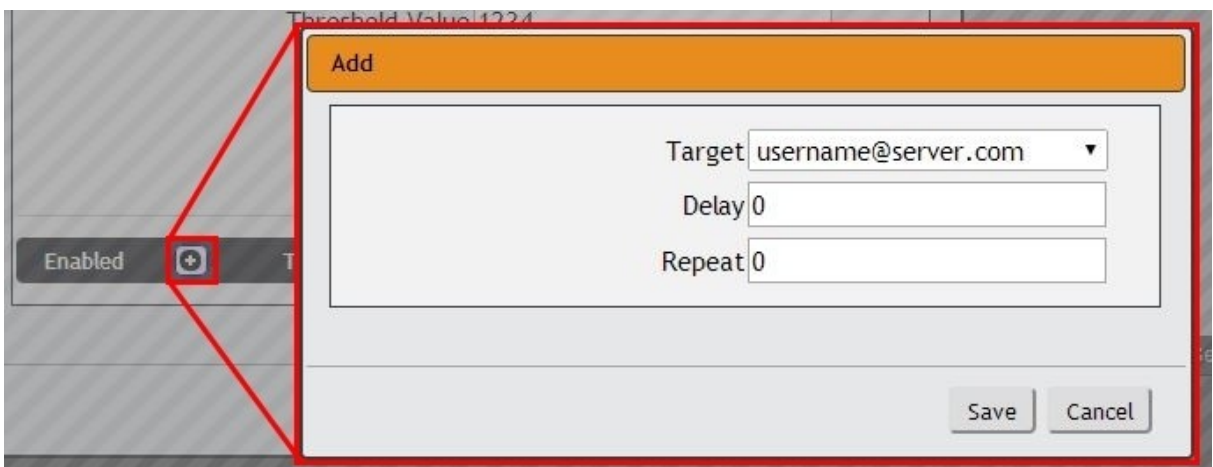

- *Target* is the e-mail address or SNMP manager to which notifications should be sent when the Event is tripped.
- *Delay* determines how long this Event must remain tripped for before this Action's first notification is sent. (Note that this is different from the *Trip Delay*, above; *Trip Delay* determines how long the threshold value has to be exceeded before the Event itself is tripped; this delay determines how long the Event must remain tripped before this Action occurs.) *Delay* can be up to 14400 seconds (4 hours). A *Delay* of 0 will send the notification immediately.
- *Repeat* detemines whether multiple notifications will be sent for this Event Action. *Repeat* notifications are sent at the specified intervals until the Event is acknowledged, or until the Event is cleared and reset. The *Repeat* interval can be up to 14400 seconds (4 hours). A *Repeat* of 0 disables this feature, and only one notification will be sent.

Then, click *Save* to save this notification Action.

More than one Action can be set for an Alarm or Warning; to add multiple Actions, just click the Add icon again and set each one as desired. Each alert can have up to 32 Actions associated with it.

To change an existing notification Action, click the Modify icon next to the Action you wish to change, then modify its settings as above.

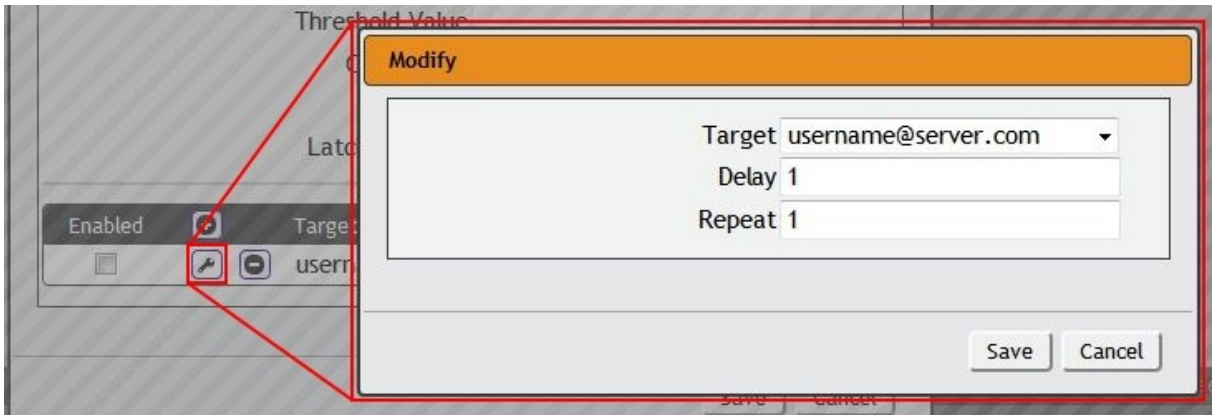

Once an Action has been added, each Action has its own checkbox in the "enabled" column at the far left. The default is unchecked (disabled) when you first add each Action; set the checkbox to enable it. (This allows you to selectively turn different Actions on and off for testing.)

To remove a notification Action entirely, click the Delete icon to remove the Action from the list, then click *Delete* to confirm:

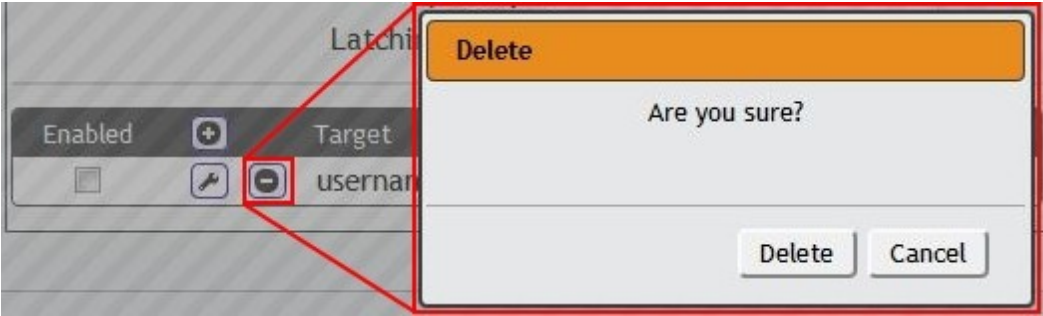

3. When finished, click *Save* to save this Alarm or Warning event.

#### **To change an existing Alarm or Warning Event:**

Click the Modify icon next to the Alarm or Warning Event you wish to change, then modify its settings as above.

#### **To delete an existing Alarm or Warning Event:**

Click the Delete icon next to the Alarm or Warning Event you wish to change, then click *Delete* to confirm.

### <span id="page-33-0"></span>**4.2 System**

#### <span id="page-33-1"></span>**4.2.1 User Accounts**

The User Accounts page allows you to manage or restrict access to the unit's features by creating accounts for different users.

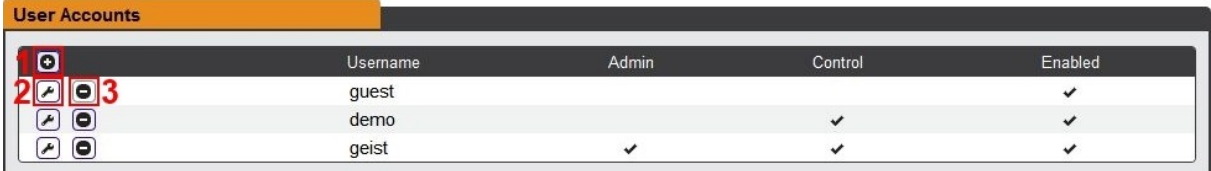

There are three buttons available on the User Accounts page:

- 1. Add New User Account
- 2. Modify User's Account
- 3. Delete User's Account

Note that only an Administrator-level account can Add, Modify, or Delete users. Controllevel and View-Only accounts can change their own passwords via the Modify button, but cannot Add or Delete accounts, or Modify other accounts. The Guest account cannot Add, Delete, or Modify any account, not even itself.

To Add or Modify a user uccounts:

1. Click the Add or Modify User icon.

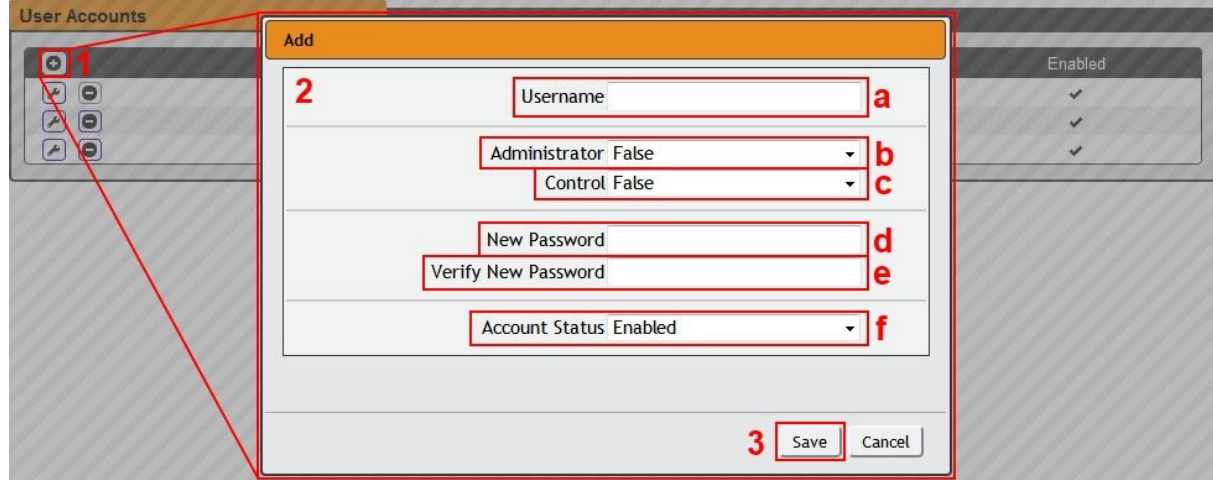

- 2. Create or modify the account information as follows:
	- a. *Username:* the name of this account. User names may be up to 24 characters long, are case-sensitive, and may not contain spaces or any of these prohibited characters: \$&`:<>[ ] { }"+%@/ ; =?\^|~', Note that an account's username cannot be changed after the account is created.

- b. *Administrator:* if set to *True*, this account has Administrator-level access to the unit, and can change any setting.
- c. *Control:* if set to *True*, this account has Control-level access. (Setting *Administrator* to *True* will automatically set *Control* to *True* as well.) Setting this to *False* makes the account a View-Only account.
- d. *New Password:* account passwords may be up to 24 characters long, are casesensitive, and may not contain spaces or any of these prohibited characters:  $$8`:=[ ] { } "+%@{ } ; =?\\$
- e. *Verify New Password:* retype the account password from (d), above. Both fields must match for the password to be accepted.
- f. *Account Status:* set the account to *Enabled* or *Disabled*. Disabling an account prevents it from being used to log in, but does not delete it from the account list.
- 3. Click the *Save* button when finished.

#### **Account Types**:

- **Administrator**: Administrator accounts (accounts with both *Administrator* and *Control* authority set to *True*, as above) have full control over all available functions and settings on the device, including the ability to modify System settings and add, modify, or delete other users' accounts.
- **Control**: Control accounts (accounts with only *Control* set to *True*) have control over all settings pertaining to the device's sensors. They can add, modify, or delete Alarms & Warning Events and notification Actions, and can change the names or labels of the device and its sensors. Control accounts cannot, however, modify System settings or make changes to other users' accounts.
- **View**: If both *Administrator* and *Control* are set to *False*, the account is a View-Only account. The only changes a View-Only account is permitted to make are changing their own account's password, and changing the preferred language for their own account. View-Only accounts cannot change any device or system settings.
- **Guest**: Anyone who brings up the unit's web page without logging in will automatically be viewing the unit as Guest. By default, the Guest account is a View-Only account, and cannot make changes to any settings, although the Administrator can elevate the Guest account to Control-level access if desired, allowing anyone to make changes to names, labels, alarm events, and notifications without logging in. The Guest account cannot be deleted.

**Note**: Once a user has logged in to their account, they can change their password or language preference by clicking their username, shown next to the Log Out hyperlink at the top right-hand corner of the web page, as shown here:

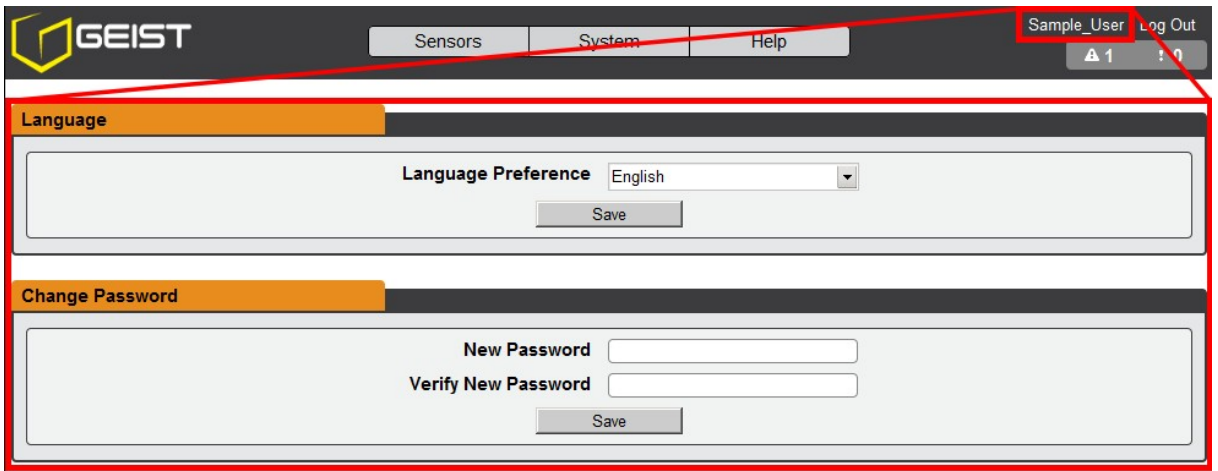

#### <span id="page-35-0"></span>**4.2.2 Network**

The unit's network configuration is set on the Network tab of the Configuration page. Settings pertaining to the unit's network connection are:

- **DHCP**: Allows the unit to request a dynamic IP address from a server on the network when Enabled. (The default is Disabled, or static IP addressing.)
- *DNS***:** Allows the unit to resolve host names for Email, NTP and SNMP servers as well as cameras.
- **Gateway (IPv4)**: The IP address of the network gateway bridging your private network (LAN) to the public internet network. This is required if the unit needs to reach any services on the internet, such as a public email or NTP server. (If DHCP is Enabled, this field will automatically be filled in when the DHCP service assigns the unit an IP address.)
- *IP Address*: Displays the IPv4 and IPv6 addresses currently being used by the unit. Clicking on the Modify icon will allow you to change the unit's IPv4 address and Netmask. (Note that if DHCP is enabled, then there will be no Modify icon, indicating that this address can't be changed by the user.) The IPv6 address is a "Link Local" address inherent to the unit, and cannot be changed.

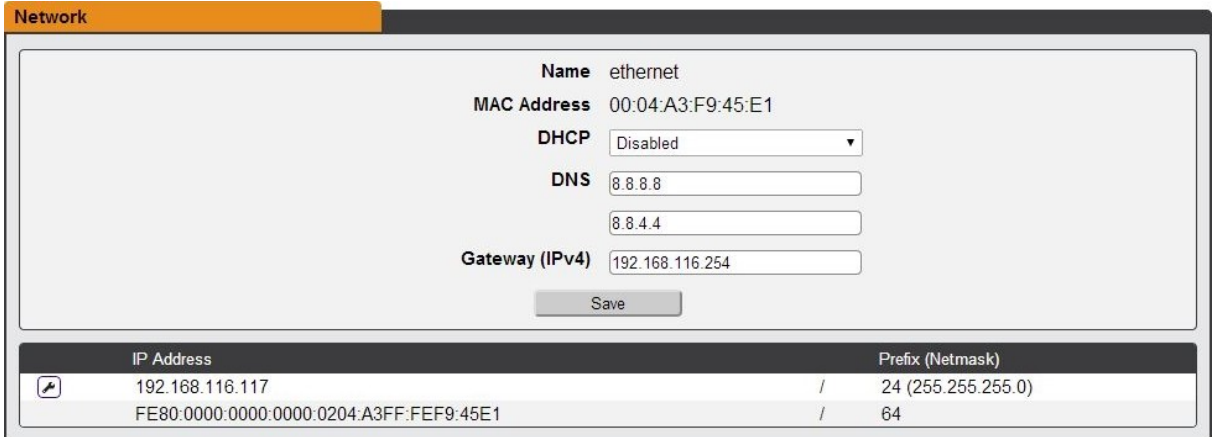

- **HTTP Services**: Enables/disables access via HTTP and HTTPS. Available options are: HTTP and HTTPS, HTTP only, and HTTPS only. It is not possible to disable the web interface completely.
- **HTTP/HTTPS Server Port:** Allows you to change the TCP ports which the HTTP and HTTPS services listen to for incoming connections. The defaults are port 80 for HTTP, and 443 for HTTPS.

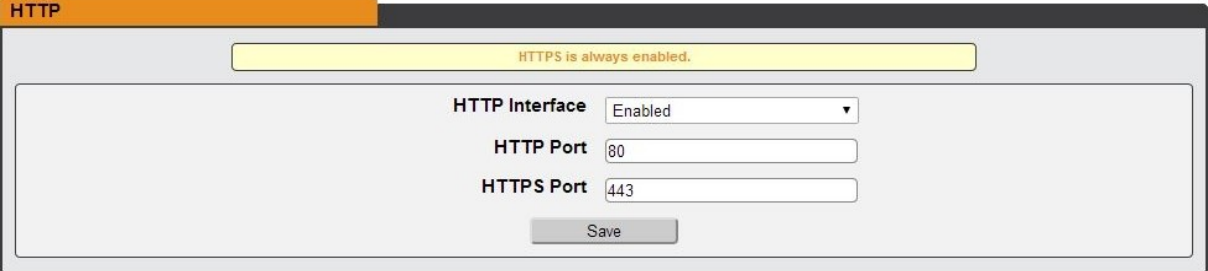

Note that any changes you make to the Network settings will take effect instantly once the Save button is clicked! If you have changed the IP address or HTTP/HTTPS ports, it will appear as if the unit is no longer responding because the browser will not be able to reload the web page. Just stop or close the browser window, then type in the new IP address into the browser's address bar, and the unit will be accessible.

#### <span id="page-36-0"></span>**4.2.3 Email**

The unit is capable of sending e-mail notifications to up to five e-mail addresses when an Alarm or Warning Event occurs.

To send e-mails, the unit must be configured to access the mail server, as follows:

- *SMTP Server:* the name or IP address of a suitable SMTP or ESMTP server.
- *Port:* the TCP port which the SMTP Server uses to provide mail services. (Typical values would be port 25 for an unencrypted connection, or 465 for a TLS/SSLencrypted connection, but these may vary depending on the mail server's configuration.)
- *Enable SSL:* If Enabled, the unit will attempt to connect to the server using a fullyencrypted TLS/SSL connection. Note that only fully-encrypted sessions are supported; the "Start-TLS" method, where the session starts out as unencrypted and then switches to encrypted partway through the session, is not supported.
- *"From" Email Address:* the address which the unit's e-mails should appear to come from. Note that many hosted e-mail services, such as Gmail, will require this to be the e-mail account of a valid user.
- *Username* and *Password:* the login credentials for the e-mail server. If your server does not require authentication (open relay), these can be left blank.

Microsoft Exchange servers will have to be set to allow SMTP relay from the IP address of the unit. In addition, the Exchange server will need to be set to allow "Basic

Authentication", so that the unit will be able to log in with the AUTH LOGIN method of sending its login credentials. (Other methods, such as AUTH PLAIN, AUTH MD5, etc. are not supported.)

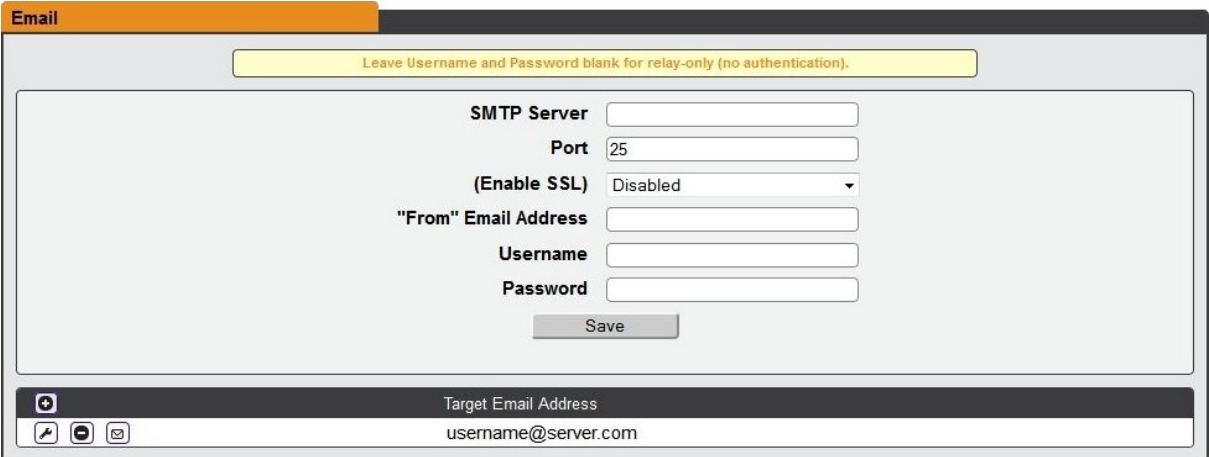

Target e-mail addresses can be configured as follows:

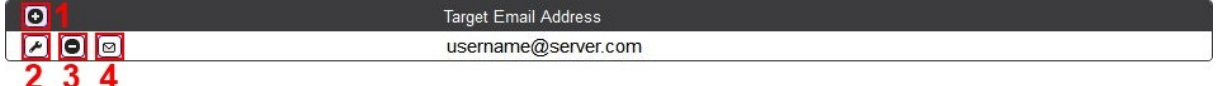

Legend of icons/buttons:

- 1. Add new target email address.
- 2. Modify existing target email address.
- 3. Delete existing target email address.
- 4. Send test email.

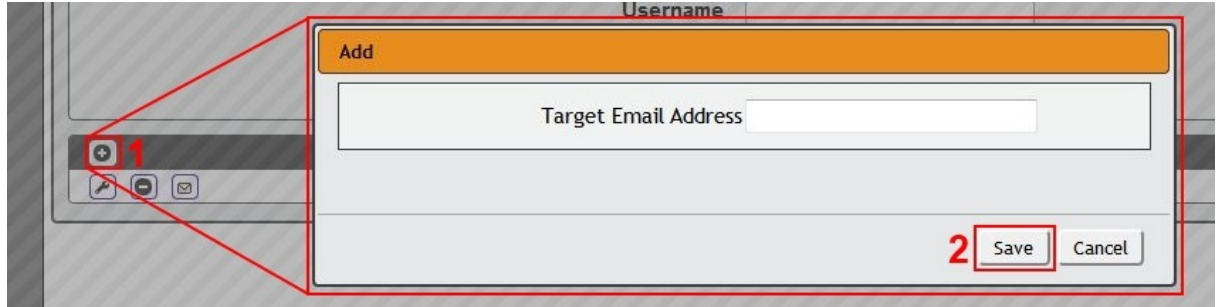

#### **To Add or Modify a Target Email address:**

- 1. Click on the Add or Modify icon.
- 2. Type email address and then click *Save*.

#### **To Delete a Target Email address:**

- 1. Click on the Delete icon next to the address you wish to delete.
- 2. Click the *Delete* button on the pop-up window to confirm.

#### **To send a test e-mail:**

1. Click on the Test Email icon next to the address you wish to test. 2. A pop-up window will indicate that the test e-mail is being sent. Click *OK* to dismiss the pop-up.

#### <span id="page-38-0"></span>**4.2.4 SNMP**

Simple Network Management Protocol (SNMP) can be used to monitor the unit's measurements and status, if desired. SNMP v1, v2c and v3 are supported. In addition, alarm traps can be sent to up to two IP addresses.

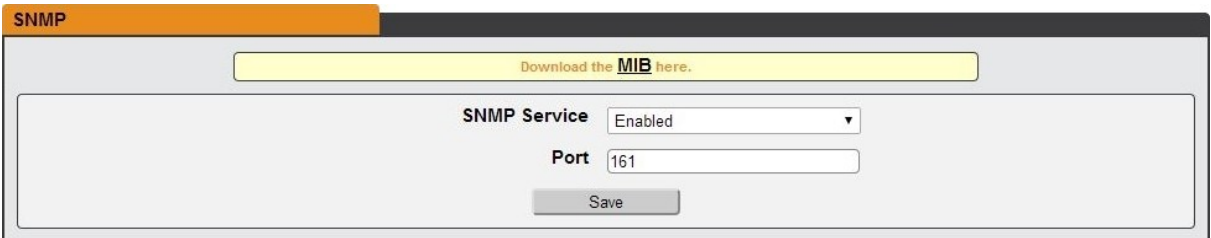

The *SNMP Service* can be enabled or disabled, as desired. The service will normally listen for data-read requests (a.k.a. "Get requests") on *Port* 161, which is the usual default for SNMP services; this can also be changed if desired.

The MIB is can be downloaded from the unit, if needed, via the MIB link at the top of the web page. Clicking this link will download a .ZIP archive containing both the MIB file itself, and a CSV-formatted spreadsheet describing the available OIDs in a humanreadable form to assist you in setting up your SNMP manager to read data from the unit.

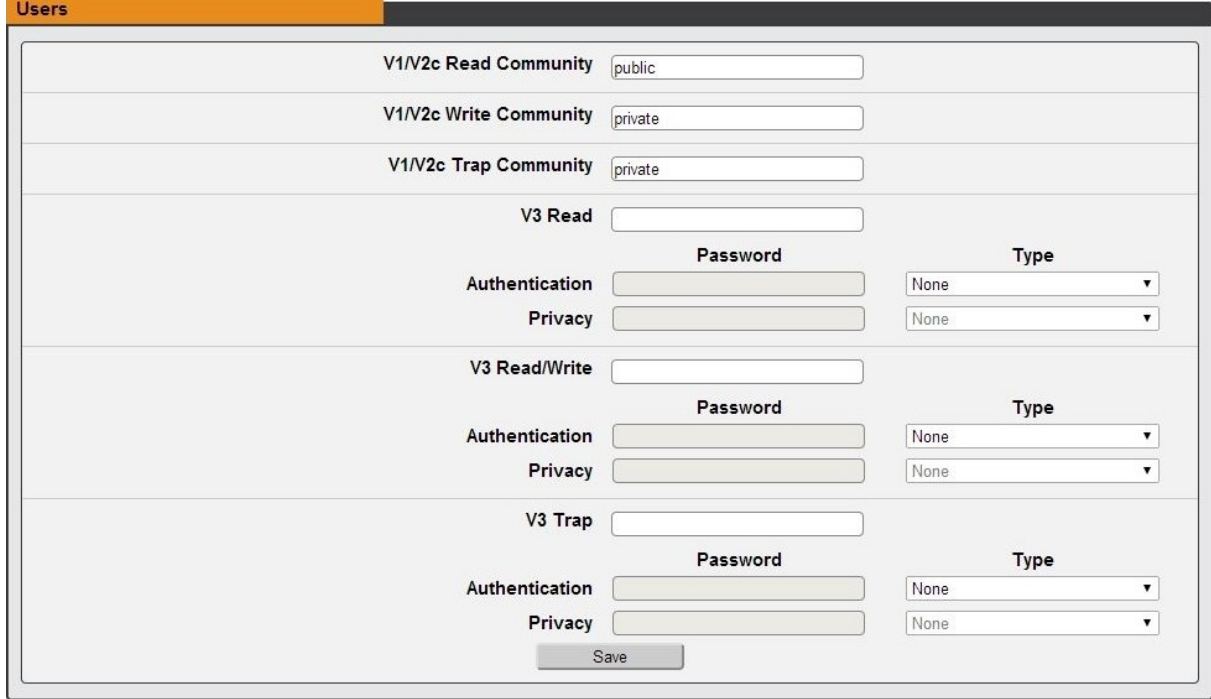

The *Users* section allows you to configure the various Read, Write, and Trap communities for SNMP services. You can also configure the authentication types and encryption methods used for the SNMP v3 communities, if desired.

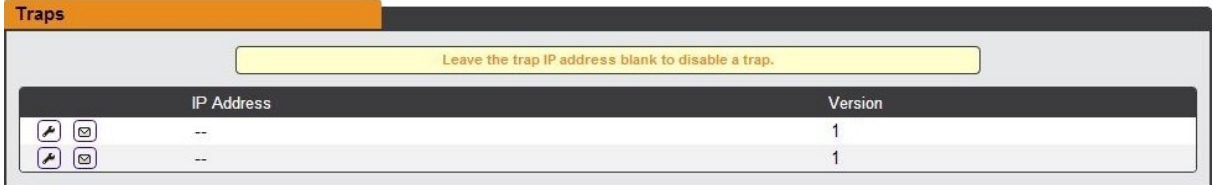

Traps allows you to define the IP address(es) and SNMP types that you wish the traps to be sent to.

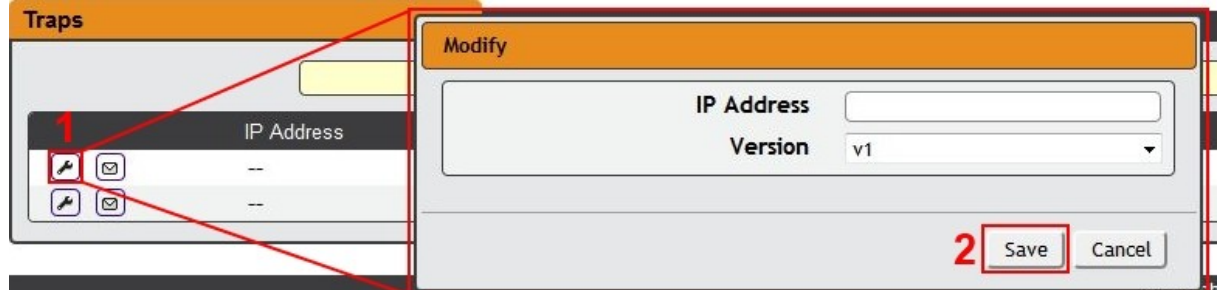

To configure a trap destination:

1. Locate the *Traps* section of the SNMP page, and click on the Modify icon. 2. Enter the *IP Address* which the trap should be sent to, select the trap *Version* to be used (v1, v2c, or v3), and click *Save*.

A test trap may be sent by clicking on the Test icon next to the trap destination.

### <span id="page-39-0"></span>**4.2.5 Syslog**

Syslog data can be captured remotely but must first be setup and enabled via the Syslog page. Note that this function is primarily only useful for diagnostic purposes, and should normally be left Disabled unless advised to enable it by Geist's technical support for troubleshooting a specific issue.

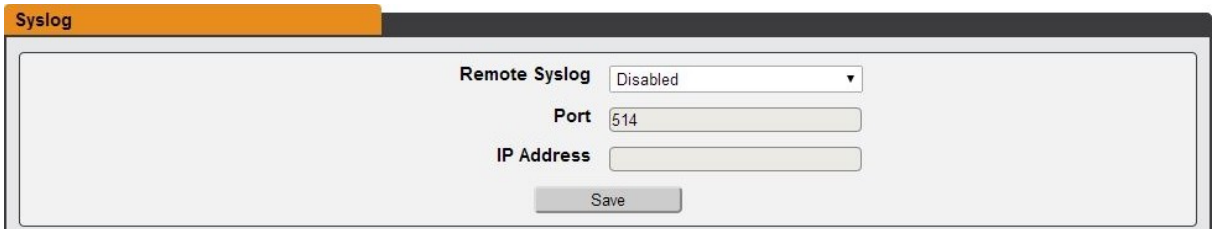

#### <span id="page-39-1"></span>**4.2.6 Admin**

The Admin page allows the administrator of the device to save their contact information along with the device description and location. Once the info is saved by an

administrator, other (non-administrator) users can view the information. Also, the System Label can be modified on this page; this label is typically shown in the title bar of the web browser's window, and/or on the browser tab(s) currently viewing the device.

Note that this information is strictly for the users' and administrator's convenience; the unit will not attempt to send e-mails to the "Administrator Email" address, and this address cannot be chosen as the Target of an Event Action when configuring an Alarm or Warning Event.

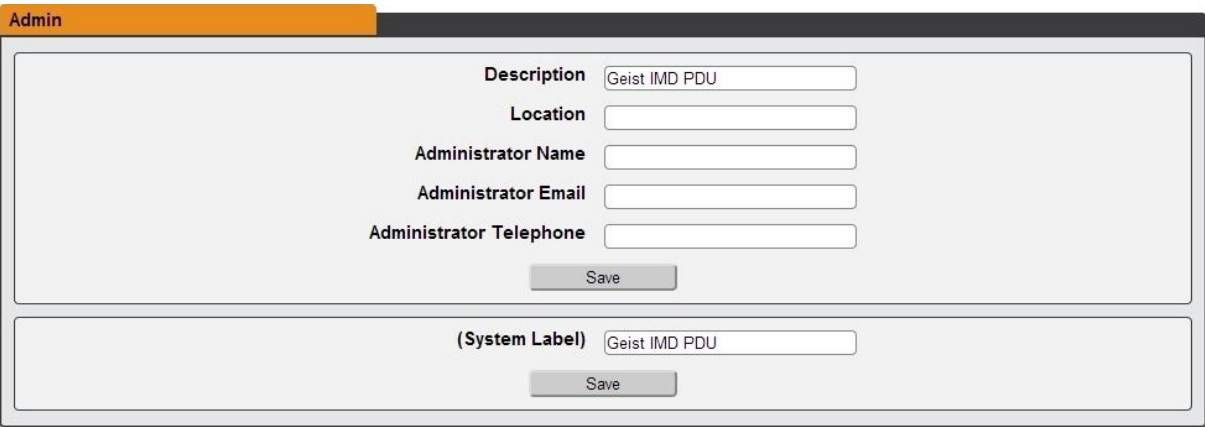

#### <span id="page-40-0"></span>**4.2.7 Locale**

The Locale page sets the default Language and Temperature Units for the device. These settings will become the default viewing options for the device, although individual users can change these options for their own accounts. (The Guest account will only be able to view the device with the options set here.)

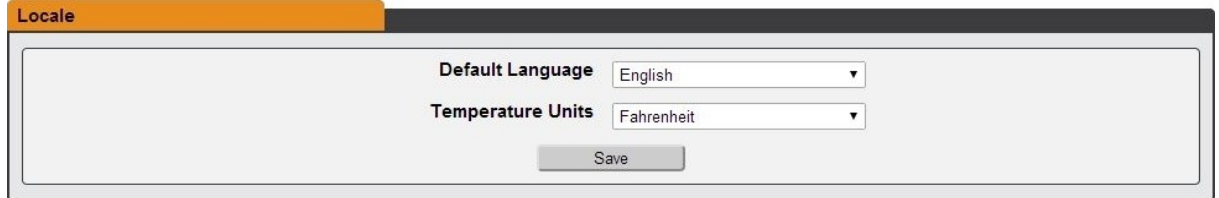

### <span id="page-40-1"></span>**4.2.8 Restore Defaults**

The Restore Defaults page allows the user to restore the unit's settings to the factory defaults. There are two options:

*All Settings*: erases all of the unit's settings, including all Network and User Accounts settings, effectively reverting the entire unit back to its original out-of-the-box state.

*All Non-Network Settings*: erases all settings except the Network and User Accounts.

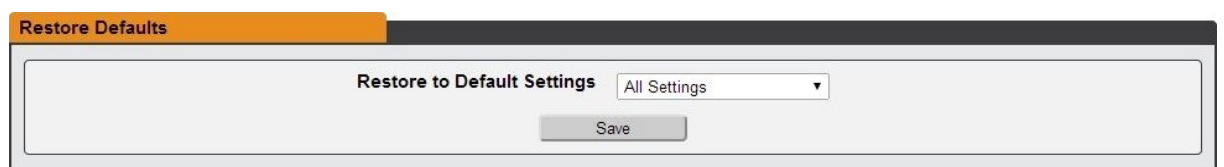

#### <span id="page-41-0"></span>**4.2.9 Firmware Update**

Use the Firmware Update page to load firmware updates into the unit. Firmware updates, when available, can be found on the Geist website: [http://geistglobal.com/](http://geistglobal.com/support/monitor/firmware) [support/monitor/firmware](http://geistglobal.com/support/monitor/firmware)

You can also subscribe to a mailing list, to be notified of when firmware updates become available.

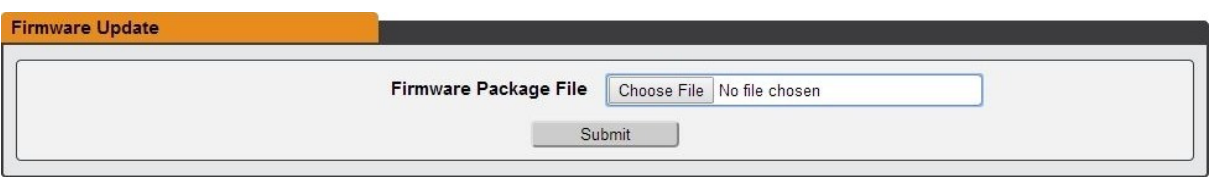

Firmware updates will typically come in a .ZIP archive file containing several files including the firmware package itself, a copy of the SNMP MIB, a "readme" text file explaining how to install the firmware, and various other support files as needed. Be sure to un-ZIP the archive and follow the included instructions.

# <span id="page-42-0"></span>**4.3 Help**

# <span id="page-42-1"></span>**4.3.1 Info**

The Info Page displays the unit's current configuration information, including the device name and ID, the type of IMD installed, the unit's current firmware versions, and network information. Manufacturer support information is also here.

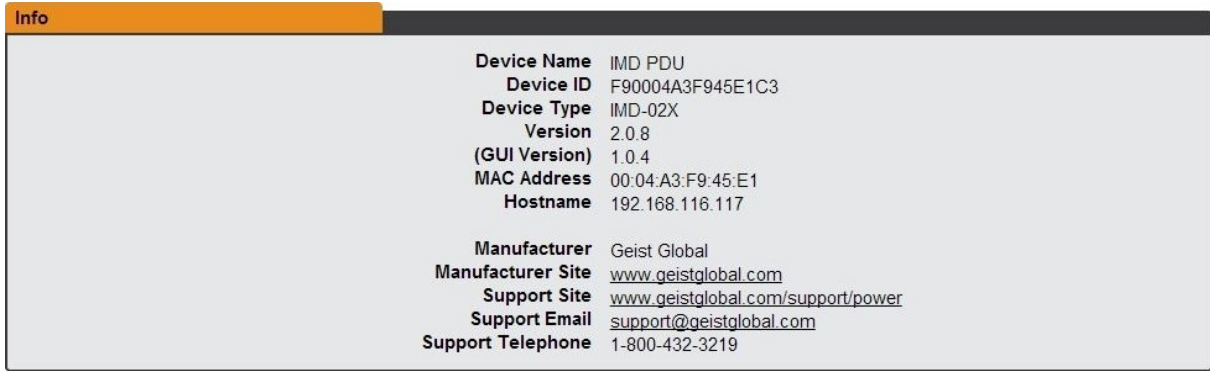

# <span id="page-42-2"></span>**4.3.2 Support Site**

Technical support and documentation can be found at [http://www.geistglobal.com/](http://www.geistglobal.com/support/power) [support/power](http://www.geistglobal.com/support/power)

# <span id="page-43-0"></span>**5 Technical Support**

# <span id="page-43-1"></span>**5.1 Resetting PDU**

Should the PDU lose communication, the processor may be manually rebooted without affecting power to the outlets. Pressing the reboot button on the face of the IMD will cause the processor to reboot. The web interface will remain off-line during boot up. For more information, see the Interchangeable Monitoring Device section of this manual.

# <span id="page-43-2"></span>**5.2 Service and Maintance**

No service or maintenance is required. Do not attempt to open the PDU or you may void the warranty. There are no serviceable parts inside the PDU other than the field replaceable Interchangeable Monitoring Device (IMD). It is recommended that power be removed from the unit before installing or removing any equipment.

The Interchangeable Monitoring Device is designed to be field replaceable by **qualified service personnel only**. The IMD is designed to be replaced while the PDU is still connected to AC Mains power. Please refer to the IMD section of this document for removal and installation instructions.

# <span id="page-43-3"></span>**5.3 More Technical Support**

<http://geistglobal.com> 1 (800) 432-3219 1 (402) 474-3400 Email: [support@geistglobal.com](mailto:support@geistglobal.com) or contact your distributor

# <span id="page-43-4"></span>**5.4 Using Microsoft Exchange as an SMTP server**

If your facility uses a Microsoft Exchange e-mail server, it can be used by the IMD PDU to send Alarm and Warning notification e-mails if desired. However, the Exchange server may need to be configured to allow SMTP connections from the unit first, as later version of Exchange often have SMTP services or basic authentication disabled by default. If you encounter difficulties in getting your IMD PDU to send e-mails through your Exchange server, the following notes may be helpful in resolving the problem.

Note that these suggestions only apply if you are using your own, physical Exchange server! Microsoft's hosted "Office365" service is not compatible with the IMD PDU at this time, as Office365 requires a Start-TLS connection rather than a fully-encrypted connection, and the IMD PDU does not currently support Start-TLS connections.

First, since the IMD PDU cannot use IMAP or Microsoft's proprietary MAPI/RPC Exchange/Outlook protocols to send messages, you will need to enable SMTP by setting up an "SMTP Send Connector" in the Exchange server. More information on setting up an SMTP Send Connector in Exchange can be found at this Microsoft TechNet article: **<http://technet.microsoft.com/en-us/library/aa997285.aspx>**

Next: Your Exchange server may also need to be configured to allow messages to be "relayed" from the monitoring unit. Typically, this will involve turning on the "*Reroute incoming SMTP mail*" option in the Exchange server's *Routing* properties, then adding the IMD PDU's IP address as a domain which is permitted to relay mail through the Exchange server. More information about enabling and configuring SMTP relaying in Exchange can be found at this Microsoft TechNet article: **[http://](http://technet.microsoft.com/en-us/library/dd277329.aspx) [technet.microsoft.com/en-us/library/dd277329.aspx](http://technet.microsoft.com/en-us/library/dd277329.aspx)**

The SMTP "AUTH PLAIN" and "AUTH LOGIN" authentication methods (also known as "Basic Authentication) for logging in to the server are often no longer enabled by default in Exchange; only Microsoft's proprietary NTLM authentication method is enabled. The AUTH LOGIN method which the IMD PDU requires can be re-enabled as follows:

- 1. In the Exchange console under *server configuration*, select *hub transport*.
- 2. Right-click the client server, and select *properties*.
- 3. Select the *authentication* tab.
- 4. Check the *Basic Authentication* checkbox.
- 5. Uncheck the *Offer Basic only after TLS* checkbox
- 6. Apply or save these changes, and exit. Note that you may need to restart the Exchange service after making these changes.

Finally, once you have enabled SMTP, relaying, and the AUTH LOGIN Basic Authentication method, you may also need to create a user account specifically for the IMD PDU to log into. If you have already created an account prior to enabling the SMTP Send Connector, or you are trying to use an already-existing account created for another user, and the IMD PDU still cannot seem to connect to the Exchange server, the account probably did not properly inherit the new permissions when you enabled them as above. (This tends to happen more often on Exchange servers that have been upgraded since the account(s) you are trying to use were first created, but can sometimes happen with accounts when new connectors and plug-ins are added regardless of the Exchange version.) Delete the user account, then create a new one for the monitoring unit to use, and the new account should inherit the SMTP authentication and mail-relaying permissions correctly.

If none of the above suggestions succeed in allowing your Geist IMD PDU to send mail through your Exchange server, then you may need to contact Microsoft's technical support for further assistance in configuring your Exchange server to allow SMTP emails to be sent from a 3rd-party, non-Windows device through your network.